# Clearspan<sup>®</sup> OpEasy<sup>®</sup> Basic Provisioning Guide

September 2022 Release 22.2

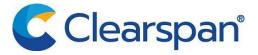

#### NOTICE

The information contained in this document is believed to be accurate in all respects but is not warranted by Clearspan LLC (Clearspan®). The information is subject to change without notice and should not be construed in any way as a commitment by Clearspan or any of its affiliates or subsidiaries. Clearspan and its affiliates and subsidiaries assume no responsibility for any errors or omissions in this document. Revisions of this document or new editions of it may be issued to incorporate such changes.

No part of this document can be reproduced or transmitted in any form or by any means - electronic or mechanical - for any purpose without written permission from Clearspan LLC.

#### TRADEMARKS

The trademarks, service marks, logos and graphics (collectively "Trademarks") appearing on Clearspan's Internet sites or in its publications are registered and unregistered trademarks of Clearspan LLC. Use of the Trademarks is prohibited without the express consent from Clearspan.

Clearspan OpEasy Basic Provisioning Guide Release 22.2 – September 2022

> ®,™ Trademark of Clearspan LLC
>  © Copyright 2022 Clearspan LLC All rights reserved

| REVISION HISTORY                                                                                                    | 4                                                                    |
|----------------------------------------------------------------------------------------------------|----------------------------------------------------------------------|
| OVERVIEW                                                                                                    | 5                                                                    |
| LOGGING IN                                                                                                    | 6                                                                    |
| ADDING A SINGLE USER                                                                                                    | 7                                                                    |
| USER ADD PAGE<br>Optional Tab<br>Phones Tab<br>SCA Options Tab<br>USER SETTINGS.<br>NEW USER E-MAIL NOTIFICATION                                                                                                    |                                                                      |
| MODIFYING A SINGLE USER                                                                                                    |                                                                      |
| DELETING A SINGLE USER                                                                                                    |                                                                      |
| ADDING MULTIPLE USERS WITH IMPORT                                                                                                    | 21                                                                   |
| OPENING A WORKSHEET.<br>ADDING USERS IN THE WORKSHEET.<br>ADD COMMAND DETAILS.<br>CORRECTING VALIDATION FAILURES.<br>IMPORTING THE WORKSHEET.<br>VIEWING IMPORT RESULTS.<br>Users Tab.<br>VoiceMail Tab.<br>Error Examples on the Results Worksheet                                                                                                    | 24<br>25<br>26<br>28<br>29<br>29<br>29<br>30<br>30                   |
| REMOVING MULTIPLE USERS WITH IMPORT                                                                                                    |                                                                      |
| SCHEDULING AN IMPORT                                                                                                    |                                                                      |
| VIEWING SCHEDULED IMPORTS<br>RESTARTING A SCHEDULED IMPORT<br>DELETING A SCHEDULED IMPORT<br>BASIC IMPORT CHANGES<br>OpEasy 4.11 to 22.1 Changes (B226)<br>OpEasy 4.10 to 4.11 Changes (B226)<br>OpEasy 4.9 to 4.10 Changes (B226)<br>OpEasy 4.9 to 4.10 Changes (B226)<br>OpEasy 4.7 to 4.9 Changes (B226)<br>OpEasy 4.6 to 4.7 Changes<br>OpEasy 4.5 to 4.6 Changes<br>OpEasy 4.4 to 4.5 Changes | 39<br>40<br>41<br>41<br>41<br>41<br>41<br>41<br>41<br>41<br>41<br>41 |
| OpEasy 4.4 to 4.5 Changes<br>OpEasy 4.3 to 4.4 Changes                                                                                                    |                                                                      |

# **REVISION HISTORY**

| REVISION<br>NUMBER | DATE<br>COMPLETED | POINT OF CONTACT                 | DESCRIPTION                          |  |  |
|--------------------|-------------------|----------------------------------|--------------------------------------|--|--|
| 2827-023           | 9/2022            |                                  | R22.2                                |  |  |
| 2827-022           | 4/2022            |                                  | R22.1                                |  |  |
| 2827-021           | 8/2020            |                                  | R20.2                                |  |  |
| 2827-020           | 07/2020           |                                  | R20.1                                |  |  |
| 2827-019           | 11/2019           |                                  | R19.2                                |  |  |
| 2827-018           | 6/2019            |                                  | R19.1                                |  |  |
| 2827-017           | 8/2018            |                                  | R4.11                                |  |  |
| 2827-016           | 2/2018            |                                  | R4.10                                |  |  |
| 2827-015           | 10/2017           | Clearspan Technical Publications | R4.9                                 |  |  |
| 2827-014           | 08/2017           | -                                | R4.8                                 |  |  |
| 2827-013           | 04/2017           |                                  | R4.7                                 |  |  |
| 2827-012           | 11/2016           |                                  | R4.6                                 |  |  |
| 2827-011           | 06/2016           |                                  | R4.5                                 |  |  |
| 2827-010           | 04/2016           |                                  | R4.4                                 |  |  |
| 2827-009           | 09/2015           |                                  | R4.3                                 |  |  |
| 2827-008           | 05/2015           |                                  | R4.2                                 |  |  |
| 2827-007           | 11/2014           |                                  | R4.1                                 |  |  |
| 2827-006           | 08/2014           | Clearspan Technical Publications | R4.0                                 |  |  |
| 2827-005           | 06/2014           |                                  | R3.10                                |  |  |
| 2827-004           | 04/2014           |                                  | Updates and Revisions for R3.9.      |  |  |
| 2827-003           | 09/04/2013        |                                  | Updates and Revisions for R3.6.      |  |  |
| 2827-002           | 07/08/2013        |                                  | Updates and revisions for R3.5.      |  |  |
| 2827-001           | 04/25/2013        |                                  | Initial release of this publication. |  |  |

The following represents the revision history of this publication:

# OVERVIEW

The primary purpose of the OpEasy® Provisioning application is to simplify the process of adding users, features, and devices to the Clearspan® system.

This document provides instructions on functions generally available to Department Administrators (DAs) such as adding, modifying, and removing users. Advanced provisioning topics such as assigning user features, exporting, phone templates, phone management, and group settings are covered in the Clearspan OpEasy Advanced Provisioning Guide.

# LOGGING IN

Your system administrator will provide your username and password. Your system administrator will also provide the URL for your login, shown below.

1. Enter the URL (case sensitive) into your web browser. It will be similar to the following:

http://<Fully Qualified Domain Name> or <IP Address>/opeasy/

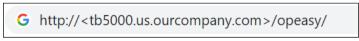

Figure 1 Browser Search Box with URL

- 2. Enter the User Name and Password provided by your system administrator.
- 3. Click Login. The OpEasy main page displays as the following image.

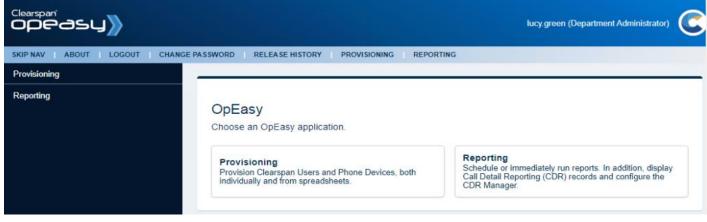

Figure 2 Main Menu for Department Admin

4. Click on Provisioning. The Provisioning page displays as in the following figure.

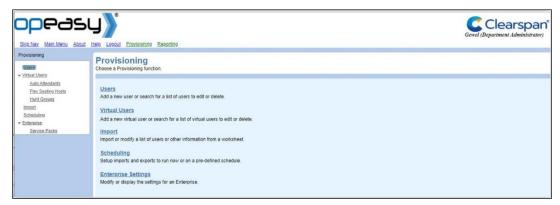

Figure 3 Provisioning Main Menu

The options that you see, both on the main page, and in the pages that follow for each function, depend upon licensing and your assigned user privileges. Direct any questions to your system administrator.

# ADDING A SINGLE USER

This section describes the process of adding a single Clearspan user.

When new users are created, an email is sent to the new users with instructions for setting up their Mitel or Polycom phones.

## **USER ADD PAGE**

- 1. From the OpEasy main menu, click **Provisioning**.
- 2. From the Provisioning page, click **Users** from the menu tree on the left, or click **Users** from the Provisioning menu. The Users page displays as in the following image.

| Users<br>Choose the desired Enterprise and Group. To add a new user, press the Add button. To display a list of users to edit or delete, press the Search button. To display or modify General User settings, or E-mail message<br>sent to new users, press the General Settings button. |
|----------------------------------------------------------------------------------------------------|
| OK Cancel Add General Settings                                                                                                    |
| Enterprise: Bulk Provisioning Lab Val, Inc<br>Group: Group_G Group, Gewel -                                                                                                    |
| User Search       User Search       (All Users)       Equal To                                                                                                    |

Figure 4 Users Page

The **Enterprise** and **Group** associated with this DA's login are displayed. If the login is other than a DA, you may be prompted to select this information.

3. Click Add. The User Add page displays. If no license is available, an error will display.

Note: If users.

**Note**: If the Add button does not appear, then you are not authorized to add or delete users.

4. Select the **User Profile** from the drop-down list. You can select User Profiles for Polycom phones when the Polycom Phone Support system license for Clearspan is installed.

Click the **View Template** button if you want to see the template that will be assigned to the phone. The template assignment is made in the User Profile that you selected.

- 5. Enter the Last Name, First Name and E-mail Address of the user to add.
- 6. Select the Department and Phone Number.

Click the **View Phone Template** button if you want to see the template for the primary phone. This is **te** same template as displayed under **View Template**.

7. Enter the physical location of this user's phone device in **Phone Location**. This can be the address, building, office, or any type of description the system administrator has set for this value.

If the Emergency Gateway Manager is in use, your System Administrator will set the Emergency Response Location (ERL).

8. Select the VM Transcription checkbox if the user requires this service (Mutare)

- **9.** Enter the **Voice Portal Passcode** and **Confirm Voice Portal Passcode**. It should be a numeric value, four to eight digits in length.
- 10. Enter the User Password and Confirm User Password. It can include any character, but must include at least three characters; the number of characters to enter is set by the administrator. You can click Initialize User Password to random password to protect the user from unauthorized access in cases where the password will not be used.

| User Add<br>Select a User Profile and complete the user information to add a new Clearspan user. |                                                                                    |                                            |                 |                |  |  |  |  |  |
|--------------------------------------------------------------------------------------------------|------------------------------------------------------------------------------------|--------------------------------------------|-----------------|----------------|--|--|--|--|--|
| OK Cancel                                                                                        |                                                                                    |                                            |                 |                |  |  |  |  |  |
| Enterprise:                                                                                      | PhoneIntLab – Plano Phone Integration Lab<br>PhoneIntMain – Phone Integration Main |                                            |                 |                |  |  |  |  |  |
| User Optional Phones                                                                             |                                                                                    |                                            |                 |                |  |  |  |  |  |
|                                                                                                  |                                                                                    |                                            |                 |                |  |  |  |  |  |
| User Classification<br>User Profile:                                                             | Polycom VVX410 with Mobile + Vlew Template                                         |                                            |                 |                |  |  |  |  |  |
| Clearspan User                                                                                   |                                                                                    |                                            |                 |                |  |  |  |  |  |
| * Last Name:                                                                                     | * First 1                                                                          | Name:                                      |                 |                |  |  |  |  |  |
| E-mail Address:                                                                                  |                                                                                    |                                            |                 |                |  |  |  |  |  |
|                                                                                                  | Use Organization ID                                                                |                                            |                 |                |  |  |  |  |  |
| Account ID:                                                                                      | 831111111                                                                          |                                            |                 |                |  |  |  |  |  |
| Department:                                                                                      | (None) -                                                                           |                                            |                 |                |  |  |  |  |  |
| Phone Number:                                                                                    |                                                                                    |                                            |                 |                |  |  |  |  |  |
| * Extension:                                                                                     |                                                                                    |                                            |                 |                |  |  |  |  |  |
|                                                                                                  |                                                                                    |                                            |                 |                |  |  |  |  |  |
| Primary Phone:                                                                                   |                                                                                    |                                            |                 |                |  |  |  |  |  |
| Phone Location:                                                                                  | · · · · · · · · · · · · · · · · · · ·                                              | (as directed, i.e.: mailing                | address, buildi | ng, or office) |  |  |  |  |  |
| VM Transcription (Mutare):                                                                       |                                                                                    |                                            |                 |                |  |  |  |  |  |
| Voice Mail:                                                                                      | Voice Mail - No E-mail Notification                                                |                                            |                 |                |  |  |  |  |  |
| Voice Portal Passcode:                                                                           | (create a numeric passo                                                            | ode of 4 to 10 digits)                     |                 |                |  |  |  |  |  |
| Confirm Voice Portal Passcode:                                                                   |                                                                                    |                                            |                 |                |  |  |  |  |  |
| * User Password:                                                                                 |                                                                                    | (create a password of at least 3 cha       | racters)        |                |  |  |  |  |  |
| * Confirm User Password:                                                                         |                                                                                    |                                            | ,               |                |  |  |  |  |  |
|                                                                                                  | Initialize User Password to random password                                        |                                            |                 |                |  |  |  |  |  |
| Hide Details                                                                                     | Refresh                                                                            |                                            |                 |                |  |  |  |  |  |
| User Information                                                                                 |                                                                                    |                                            |                 |                |  |  |  |  |  |
| * Clearspan User ID:                                                                             |                                                                                    | @ phonelab.mitel.com -                     |                 |                |  |  |  |  |  |
|                                                                                                  |                                                                                    |                                            |                 |                |  |  |  |  |  |
| Calling Line ID                                                                                  |                                                                                    |                                            |                 |                |  |  |  |  |  |
| * Last Name:                                                                                     | * Firs                                                                             | st Name:                                   |                 |                |  |  |  |  |  |
| Phone Number:                                                                                    |                                                                                    |                                            |                 |                |  |  |  |  |  |
|                                                                                                  |                                                                                    |                                            |                 |                |  |  |  |  |  |
| User Defined Fields                                                                              |                                                                                    |                                            |                 |                |  |  |  |  |  |
| For each User Defined Fiel                                                                       | ld, either choose to use the Default value or enter a value for this use           | HT.                                        |                 |                |  |  |  |  |  |
| Field Name                                                                                       |                                                                                    | Турә                                       | Use Default     | Value          |  |  |  |  |  |
| Account ID                                                                                       |                                                                                    | Number                                     |                 | 0              |  |  |  |  |  |
| FACPPort                                                                                         |                                                                                    | Boolean                                    |                 | False          |  |  |  |  |  |
| Authentication                                                                                   |                                                                                    |                                            |                 |                |  |  |  |  |  |
| Name:                                                                                            |                                                                                    |                                            |                 |                |  |  |  |  |  |
| Password                                                                                         |                                                                                    | MuPyy (create a password of at least 3 cha | racters)        |                |  |  |  |  |  |
| Confirm Password:                                                                                |                                                                                    |                                            | ,               |                |  |  |  |  |  |
|                                                                                                  | Initiatize Authentication Password to random password                              |                                            |                 |                |  |  |  |  |  |
| Delmana Phase Device                                                                             |                                                                                    |                                            |                 |                |  |  |  |  |  |
| Primary Phone Device<br>* Device Name:                                                           |                                                                                    |                                            |                 |                |  |  |  |  |  |
| * Line / Port:                                                                                   |                                                                                    | .mitel.com -                               |                 |                |  |  |  |  |  |
| VLAN ID:                                                                                         |                                                                                    | arman admi                                 |                 |                |  |  |  |  |  |
| MAC Address:                                                                                     | (Device's MAC Address)                                                             |                                            |                 |                |  |  |  |  |  |
| Device Access:                                                                                   |                                                                                    |                                            |                 |                |  |  |  |  |  |
| arts track i table dat.                                                                          | * Password:                                                                        |                                            |                 |                |  |  |  |  |  |
|                                                                                                  |                                                                                    |                                            |                 |                |  |  |  |  |  |

Figure 5 User Add Page - Populated with Show Details Button

- **11.** Click **Show Details** at the bottom of the page if you want to see additional details of the User Add page. The hidden information is automatically generated as you enter user information on the top half of the page. There is no need to change any of this information.
- **12.** Click **Refresh** if you want to update the fields on the bottom of the page to reflect changes made on the top of the page.
- **13.** View or modify the four sections of additional information as necessary.
  - New User Notification-Mitel, Panasonic, and Polycom phones only
  - User Information-The Clearspan User ID, Extension, and Network Server Site.
  - Calling Line ID-The Calling Line ID name and number.
  - Service Packs selection-click on the Service Pack(s) on the left and click Add
  - Authentication–User Name, automatically generated Password and Confirm Password fields. If you change this password, enter valid characters such as, a-z, A-Z, 0-9, blank, or special characters: \_ . , ! \$ % & \* + / = ? ^ { } | ~ @, and confirm password. You can click Initialize Authentication Password to random password to auto generate a password. This randomly generated password is lengthy and complicated, which protects the user from unauthorized access in cases where the password will not be used. The generated password has 40 characters, and includesuppercase, lowercase, numeric, and special characters.
  - Primary Phone Device-The device name, line/port, VLAN ID, and MAC address, and the Device Access Username and Password for Polycom devices. Leave the VLAN ID blank unless your device uses VLAN operation. If the device is a Mitel (Aastra) phone, enter a temporary MAC Address to use as the Auto Install Device ID. This value is typically the user's extension, but might need to be set to something else if multiple groups share the same sets of extensions. If the device is a Polycom phone, enter a true MAC Address or leave that field blank. Valid Device Access Password characters are a-z, A-Z, 0-9, blank, or special characters:

- \_ . , ! \$ % & \* + / = ? ^ { } | ~ @.

14. Click OK.

You can click OK without viewing the other tabs, or you can go to the Optional tab and Phones tab. If you click **OK**, all input up to this point is validated and saved, the user is successfully added to Clearspan, and you are returned to the previous Users page where the new user appears in bold text in the user list.

### **Optional Tab**

Click on the **Optional** tab of the User Add page to view or change optional values such as Contact Information, Time Zone, Language information, and Aliases used to place and receive calls.

You can enter up to four Alternate User IDs, which can be used to sign on to the Clearspan system. When searching for users by User ID, matching Alternate User IDs are included in the results.

| User Modify                                                                                                    |                                                 |
|----------------------------------------------------------------------------------------------------|-------------------------------------------------|
| Modify an existing Clearspan user.                                                                                                    |                                                 |
| OK Cancel                                                                                                    | Apply Delete                                    |
| Enterprise                                                                                                    | Bulk Provisioning – Lab Val, Inc                |
|                                                                                                    | Grup_G ~ Group, Gewel                           |
|                                                                                                    | LTest 51, FTest51 (9722221051@labval.mitel.com) |
|                                                                                                    |                                                 |
| User Optional Phones                                                                                                    |                                                 |
|                                                                                                    |                                                 |
| User Information                                                                                                    |                                                 |
| Class of Service:                                                                                                    | No Restrictions                                 |
| Class of Service:<br>Time Zone:<br>Language:                                                                                                    | (GMT-06.00) (US) Central Time 💌                 |
| Language:                                                                                                    | English 🖌                                       |
|                                                                                                    |                                                 |
| Alternate User IDs                                                                                                    |                                                 |
| Alternate User ID 1:                                                                                                    |                                                 |
| Description:                                                                                                    |                                                 |
| Alternate User ID 2:                                                                                                    |                                                 |
| Description:                                                                                                    |                                                 |
| Atternate User IDs<br>Atternate User ID 1:<br>Description:<br>Atternate User ID 2:<br>Description:<br>Atternate User ID 3:<br>Description:<br>Atternate User ID 4:<br>Description: |                                                 |
| Description:                                                                                                    |                                                 |
| Alternate User ID 4:                                                                                                    |                                                 |
|                                                                                                    |                                                 |
| User Aliases<br>Aliases:                                                                                                    |                                                 |
| Aliases                                                                                                    |                                                 |
| Alidses.                                                                                                    | sip: @ labval mitel.com v                       |
|                                                                                                    | sip: @ labval mitel.com v                       |
|                                                                                                    | sip: @ labval.mitel.com v                       |
| User Contact<br>Title:<br>Mobile:<br>Pager:<br>Address Location:<br>Address:<br>City:<br>Zip / Postal Code:                                                                        |                                                 |
| Title:                                                                                                    |                                                 |
| Mobile:                                                                                                    |                                                 |
| Pager:                                                                                                    |                                                 |
| Address Location:                                                                                                    |                                                 |
| Address:                                                                                                    |                                                 |
|                                                                                                    |                                                 |
| City:                                                                                                    | State / Province: (Select State) 👻              |
| Zip / Postal Code:                                                                                                    | Country:                                        |
|                                                                                                    |                                                 |
|                                                                                                    |                                                 |

Figure 6 User Modify - Optional Tab

#### Phones Tab

Click on the **Phones** tab of the User Add page to view the Phone Configuration and Shared Call Appearances and view the primary phone device. (The **Restart Selected Phones** button is not available when creating a phone. It is only available when modifying a phone.)

- View-Takes you to the User: Primary Phone Device View.
- View Template-Takes you to the User: Phone Template page.
- SCA Options (Shared Call Appearance)-Takes you to the SCA Options tab.

**Note:** There are two View links in the Phone Devices table. The View button takes you to the <u>User: Phone Template</u> page, and the View link in the last column takes you to the <u>User: Primary Phone Device View</u> page.

| User Add<br>Select a User Profile and complete | e the user information to add a new Clearspan user.                                     |
|------------------------------------------------|-----------------------------------------------------------------------------------------|
|                                                |                                                                                         |
| OK Cancel                                      |                                                                                         |
| Group                                          | Bulk Provisioning Lab Val, Inc<br>Group_G Group, Gewel<br>Poly, Emy                     |
| User Optional Phones                           |                                                                                         |
|                                                |                                                                                         |
| Phone Devices                                  |                                                                                         |
| Primary Phone                                  | None                                                                                    |
| Shared Call Appearance                         | SCA Options                                                                             |
| Phone Restart                                  |                                                                                         |
| Select All Phones                              | Restart Selected Phones                                                                 |
|                                                | Phone Devices                                                                           |
| Restart Select Device Name                     |                                                                                         |
| Restart Scient Device Maile                    | ♦ Device Level ♦ MAC Address ♦ Device Type ♦ Line / Port ♦ Type ♦ Disabled ♦ Template ♦ |

Figure 7 User Add - Phones Tab

#### User: Primary Phone Device View

The User: Primary Phone Device View page is read-only and has the following sections:

| ОК                        | Custom Tags      | Custom Rings                                                           |                         |                    |                               |               |        |            |
|---------------------------|------------------|------------------------------------------------------------------------|-------------------------|--------------------|-------------------------------|---------------|--------|------------|
|                           | Group:           | Bulk Provisioning Lab<br>Group_G Group, Gew<br>LTest 51, FTest51 (9722 | vel                     | l.com)             |                               |               |        |            |
| Phone D                   | Device"          |                                                                        |                         |                    |                               |               |        |            |
|                           | Device Name:     | PolycomTrioC60_97222                                                   | 221051                  |                    |                               |               |        |            |
|                           | Device Level:    | Group                                                                  |                         |                    |                               |               |        |            |
|                           | Device Type:     | Polycom Trio C60 (DMS                                                  | S)                      |                    |                               |               |        |            |
|                           | Torrelation      | 71.000 5-1                                                             |                         |                    |                               |               |        |            |
|                           |                  | TrioC60_Ent                                                            |                         |                    |                               |               |        |            |
|                           | Template Level:  |                                                                        |                         |                    |                               |               |        |            |
| rempia                    | ate Description: |                                                                        |                         |                    |                               |               |        |            |
|                           |                  | View Template                                                          |                         |                    |                               |               |        |            |
| User                      | Line             |                                                                        |                         |                    |                               |               |        |            |
|                           |                  | 9722221051.primary@l                                                   | abval.mitel.com         |                    |                               |               |        |            |
|                           | Line Position:   | 1st Phone Line                                                         |                         |                    |                               |               |        |            |
| Hide D                    | Details          |                                                                        |                         |                    |                               |               |        |            |
| Device De                 |                  |                                                                        |                         |                    |                               |               |        |            |
| Device De                 | Description:     |                                                                        |                         |                    |                               |               |        |            |
|                           | Serial Number:   |                                                                        |                         |                    |                               |               |        |            |
|                           | vsical Location: |                                                                        |                         |                    |                               |               |        |            |
|                           | yoldar Eocation. |                                                                        |                         |                    |                               |               |        |            |
| Device Con                | figuration       |                                                                        |                         |                    |                               |               |        |            |
| Host Nam                  | ne / IP Address: |                                                                        |                         |                    | Port:                         |               |        |            |
| 0                         | utbound Proxy:   |                                                                        |                         |                    |                               |               |        |            |
|                           | Stun Server:     |                                                                        |                         |                    |                               |               |        |            |
|                           | MAC Address:     | 00000021051                                                            |                         |                    |                               |               |        |            |
|                           | Device Access:   | User Name: 97222210                                                    | 151                     |                    |                               |               |        |            |
| D                         | Device Protocol: | SIP 2.0                                                                |                         |                    |                               |               |        |            |
|                           | nsport Protocol: |                                                                        |                         |                    |                               |               |        |            |
|                           | VLAN ID:         |                                                                        | is not enabled in the t | emplate)           |                               |               |        |            |
| ERL                       | Record Name:     |                                                                        |                         |                    |                               |               |        |            |
|                           |                  |                                                                        |                         |                    |                               |               |        |            |
|                           | Encryption:      |                                                                        |                         |                    |                               |               |        |            |
| Lines/Ports: 1            |                  |                                                                        |                         |                    |                               |               |        |            |
| Assigned Lines/Ports: 1   |                  |                                                                        |                         |                    |                               |               |        |            |
| Unassigned Lines/Ports: 0 |                  |                                                                        |                         |                    |                               |               |        |            |
|                           |                  |                                                                        |                         |                    |                               |               |        |            |
|                           |                  |                                                                        |                         |                    |                               |               |        |            |
|                           |                  |                                                                        |                         | Pho                | one Device Users              |               |        |            |
| st Name 💠                 | First Name       | ⇒ Department ≎                                                         | Phone Number            | Pho<br>Extension 💠 | one Device Users<br>User ID ≎ | Line / Port 🗇 | Type 💲 | Position ; |

Figure 8 User: Primary Phone Device View

- Phone Device-Device Name, Level, and Type, and the Template Name, Level, and Description.
- User Line–Displays the line/port and where the line appears on the phone.
- **Device Description**–Additional information about the device in Clearspan, including the Physical Location.
- **Device Configuration**–Additional information about the device in Clearspan, including MAC address and Device Access information, when applicable.
- **Phone Device Users Table**–This table contains information about users that are on thephone, including this user.

From the User: Primary Phone Device View page:

- The View Template button takes you to the User: Phone Template page, where you can view a graphical layout of the phone template.
- The Custom Tags button takes you to the Primary Phone Device Custom Tags page where you can view the name and value of any custom tags configured for the device.
- The Custom Rings button takes you to the Primary Phone Device Custom Ring Tones page where you can view the ring selections for each line on the device.

#### User: Phone Template Page

The User: Phone Template page is read only. This display is the phone device/template of this user's phone. The following information is displayed:

- The Enterprise and Group associated with the user.
- The Phone Device Type, Template Name, and Template Level. These values come from the User Profile, which is created by advanced OpEasy administrators.
- Image of the phone device, along with the soft key/hard key descriptions. Detail of hard keys on the phone that have been changed from their default usage.

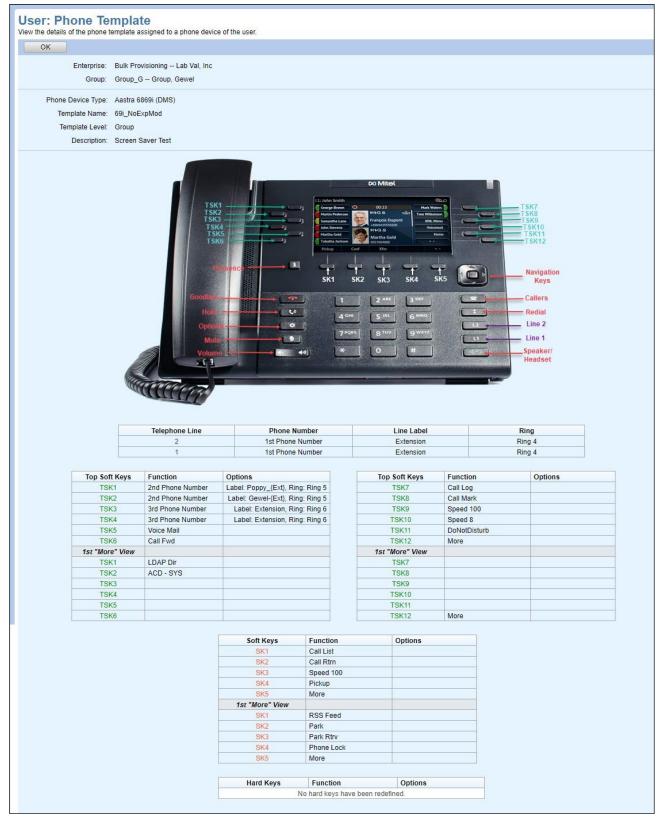

Figure 9 Phone Template View

### SCA Options Tab

Shared Call Appearances are created by advanced administrators. When you click on the **SCA Options** button on the User Add page, the SCA-related settings appear, but they are not modifiable.

| User Modify<br>Modify an existing Clearspan user.                                                                                 |
|----------------------------------------------------------------------------------------------------|
| OK Cancel Apply Delete                                                                                                    |
| Enterprise: Bulk Provisioning Lab Val, Inc<br>Group: Group_G Group, Gewel<br>User: LTest27, FTest27 (9722221027@labval.mitel.com) |
| User Optional Phones SCA Options                                                                                                  |
|                                                                                                    |
| SCA Options                                                                                                    |
| Alerting: Alert All Shared Appearances for Click-to-Dial calls                                                                    |
|                                                                                                    |
| Call Retrieve: Allow Call Retrieve from another location                                                                          |
| Multiple Call Arrangement: 📝 Allow Multiple Concurrent Calls on the same shared line                                              |
|                                                                                                    |
| Bridging                                                                                                    |
| Bridging: 📃 Allow Bridging of Users on the same shared line                                                                       |
| Bridge Warning Tone: None                                                                                                    |
| energe rearing tone. Here                                                                                                    |
|                                                                                                    |
|                                                                                                    |
| Figure 10 User Add/Modify - SCA Options                                                                                           |

### USER SETTINGS

You can view Account ID and Integrated IM&P user settings at the System, Enterprise, and Group level.

- 1. From the main menu, select **Provisioning** and then Users.
- 2. Click General Settings and then User Settings. The User Settings page displays.
- 3. If Account ID under System Settings is set to Required, the administrator must enter an Account ID when creating or modifying a user. The Account ID under Enterprise Settings can be Required, Not Required, or Use System Setting, which uses the setting selected above. This setting appears only when an Enterprise is specified. The Account ID under Group Settings can be Required, Not Required, or Use Enterprise Setting, which uses the setting selected above. This setting setting appears only when a Group is specified.
- 4. The Voicemail Email setting indicates if the user is allowed to receive voicemail messages via email (and can be set at the Group or Enterprise levels)
- 5. The Voicemail Acct Password is set for the Group or Enterprise, and allows the password to be automatic or set per user if required
- 6. The Integrated IM&P setting under Enterprise Settings can be set to Use System Setting or IM&P Service Domain, with the service domain entered in the text field. This setting appears only when an Enterprise is specified. The Integrated IM&P setting under Group Settings can be set to Use Enterprise Setting or IM&P Service Domain, with the service domain entered in the text field. This setting appears only when a Group is specified.
- 7. Click OK.

### **NEW USER E-MAIL NOTIFICATION**

After a new user is created, an optional e-mail goes out to the user containing instructions for setting up the user's new phone. The User Profile specifies whether the e-mail will be sent. A DA cannot change the content of this message but can view it.

- 1. From the main menu, select Provisioning and then Users.
- 2. Click General Settings and then New User E-mail Notification. The User General Settings: New User E-mail Notification page displays.
- 3. Click OK to exit General Settings.

| and mod                                                                                                    |                                                                                                    |   |  |  |  |  |  |
|----------------------------------------------------------------------------------------------------|----------------------------------------------------------------------------------------------------|---|--|--|--|--|--|
| ОК                                                                                                    | Cancel Apply                                                                                                    |   |  |  |  |  |  |
|                                                                                                    | Enterprise: Bulk Provisioning Lab Val, Inc                                                                                                    |   |  |  |  |  |  |
| Phone                                                                                                    | Manufacturer: Mitel (Aastra)                                                                                                    |   |  |  |  |  |  |
| New Us                                                                                                    | er E-mail Message:                                                                                                    |   |  |  |  |  |  |
| nessage                                                                                                    | nodify the 'From' address, 'Subject' line, and body of the E-mail message that is to be sent to new phone users. The subject line and<br>body can contain any of the substitution tags (identified by {} braces) listed at the bottom of the page. When the E-mail is sent, these<br>splaced by the appropriate user-specific information.                                                                                                    |   |  |  |  |  |  |
| configured<br>between {<br>CSEngag                                                                                                    | etween (CCDesktopStart) and (CCDesktopEnd) is sent only when the new user has a Clearspan Communicator - Desktop device<br>1. Similarly the text between (CSEngageDesktopStart) and (CSEngageDesktopEnd) is sent for a CS Engage - Desktop device,<br>CCS4BStart) and (CCS4BEnd) is sent for a Clearspan Communicator - S4B device, between (CSEngageMobileStart) and<br>eMobileEnd) is sent for a CS Engage - Mobile device, between (CCMobileStart) and (CCMobileEnd) is sent for a CS engage - Mobile device,<br>eMobileEnd) is sent for a CS Engage - Mobile device, between (CCMobileStart) and (CCMobileEnd) is sent for a Clearspan |   |  |  |  |  |  |
| Communie                                                                                                    | cator - Mobile device, and between {CCTabletStart} and {CCTabletEnd} is sent for a Clearspan Communicator - Tablet device.                                                                                                    |   |  |  |  |  |  |
|                                                                                                    |                                                                                                    |   |  |  |  |  |  |
| Similarly, t                                                                                                    | Similarly, the {DMMACAddressStart} and {DMMACAddressEnd} tags surround text only sent when the user's phone device is configured                                                                                                    |   |  |  |  |  |  |
| using the device's MAC Address. The {DMCredentialsStart} and (DMCredentialsEnd) tags surround text only sent when the user's phone<br>device is confound using the device's condentials (cancers List Manna and Rescurrent). |                                                                                                    |   |  |  |  |  |  |
|                                                                                                    | device's MAC Address. The {DMCredentialsStart} and {DMCredentialsEnd} tags surround text only sent when the user's phone<br>configured using the device's credentials (access User Name and Password).                                                                                                    |   |  |  |  |  |  |
|                                                                                                    |                                                                                                    |   |  |  |  |  |  |
| device is o                                                                                                    |                                                                                                    |   |  |  |  |  |  |
| device is o<br>Reset                                                                                                    | to System-Wide Default Clear                                                                                                    |   |  |  |  |  |  |
| device is o<br>Reset<br>From:                                                                                                    | configured using the device's credentials (access User Name and Password). to System-Wide Default Clear No-Reply@tb20ems1public.cslab.mitel.com                                                                                                    |   |  |  |  |  |  |
| device is o<br>Reset                                                                                                    | to System-Wide Default Clear                                                                                                    |   |  |  |  |  |  |
| device is o<br>Reset<br>From:<br>Subject:                                                                                                    | configured using the device's credentials (access User Name and Password). to System-Wide Default Clear No-Reply@tb20ems1public.cslab.mitel.com Your New Mitel (Aastra) Phone                                                                                                    |   |  |  |  |  |  |
| device is o<br>Reset<br>From:<br>Subject:<br>Greeting:                                                                                                    | configured using the device's credentials (access User Name and Password). to System-Wide Default Clear No-Reply@tb20ems1public.cslab.mitel.com Your New Mitel (Aastra) Phone s (UserName):                                                                                                    |   |  |  |  |  |  |
| device is o<br>Reset<br>From:<br>Subject:<br>Greeting:                                                                                                    | configured using the device's credentials (access User Name and Password). to System-Wide Default Clear No-Reply@tb20ems1public.cslab.mitel.com Your New Mitel (Aastra) Phone                                                                                                    | • |  |  |  |  |  |
| device is o<br>Reset<br>From:<br>Subject:<br>Greeting:<br>Your orga                                                                                                    | configured using the device's credentials (access User Name and Password). to System-Wide Default Clear No-Reply@tb20ems1public.cslab.mitel.com Your New Mitel (Aastra) Phone s (UserName):                                                                                                    | • |  |  |  |  |  |
| device is o<br>Reset<br>From:<br>Subject:<br>Greetings<br>Your orga<br>The follow                                                                                                    | configured using the device's credentials (access User Name and Password). to System-Wide Default Clear No-Reply@tb20ems1public csiab.mitel.com Your New Mitel (Aastra) Phone s (UserName): anization has provided you with a new Mitel (PhoneModel) phone and the latest Unified Communications and messaging features.                                                                                                    |   |  |  |  |  |  |
| Reset<br>From:<br>Subject:<br>Greetings<br>Your orga<br>The follow<br>1) When<br>2) The fo                                                                                                    | to System-Wide Default Clear No-Reply@tb20ems1public.cslab.mitel.com Your New Mitel (Aastra) Phone s (UserName): anization has provided you with a new Mitel (PhoneModel) phone and the latest Unified Communications and messaging features. wing steps are required to install and activate your new phone:                                                                                                    |   |  |  |  |  |  |

Figure 11 User General Settings: New User E-mail Notification

# MODIFYING A SINGLE USER

The User Modify page displays when you access a user after it is created. The options are the same as in the User Add pages. You can modify those items that need to be changed.

- 1. From the main menu, select **Provisioning** and then **Users**.
- 2. Find the user to modify using the search fields. The default is to search for all users. However, you can narrow the search by adding search criteria as shown in the following illustration.

| Users<br>Choose the desired Enterprise and Group. To add a new user, press the Add button. To display a list of users to edit or delete, press the Search button. To display or modify General User settings, or E-mail messag<br>sent to new users, press the General Settings button. |                                                                                                    |  |              |      |                             |      |       |                           |       |             |     |
|----------------------------------------------------------------------------------------------------|----------------------------------------------------------------------------------------------------|--|--------------|------|-----------------------------|------|-------|---------------------------|-------|-------------|-----|
| ОК                                                                                                    | OK Cancel Add General Settings                                                                                                    |  |              |      |                             |      |       |                           |       |             |     |
| User Sear                                                                                                    | Enterprise: Bulk Provisioning Lab Val, Inc<br>Group: Group_Pronto Pronto's Group v<br>User Search: Search<br>(All Users) v Equal To v |  |              |      |                             |      |       |                           |       |             |     |
|                                                                                                    | Users                                                                                                    |  |              |      |                             |      |       |                           |       |             |     |
| Last Name 💠                                                                                                    | First Name Dhone Number OpEasy Sunnort Device Level                                                                                   |  |              |      |                             |      |       |                           |       |             |     |
| Tester002                                                                                                    | Test002                                                                                                    |  | 312-448-5502 | 5502 | 3124485502@labval.mitel.com | true | false | Aastra6757iDMS-3124485502 | Group | <u>Edit</u> | Vie |
| Tester003                                                                                                    | Test003                                                                                                    |  | 312-448-5503 | 5503 | 3124485503@labval.mitel.com | true | false | Aastra6757iDMS-3124485503 | Group | Edit        | Vie |
| Tester004                                                                                                    | Test004                                                                                                    |  | 312-448-5504 | 5504 | 3124485504@labval.mitel.com | true | false | Aastra6757iDMS-3124485504 | Group | Edit        | Vie |
| Tester005                                                                                                    | Test005                                                                                                    |  | 312-448-5505 | 5505 | 3124485505@labval.mitel.com | true | false | Aastra6757iDMS-3124485505 | Group | Edit        | Vie |

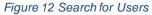

- 3. Click on the **Edit** link at the end of the user's row. The User Modify page displays. (The View link opens the User View page, which displays user details that cannot change.)
- 4. Make any necessary changes to any part of the user's parameters. If no license is available when attempting to edit a user, a warning displays and the user modifications cannot be saved until additional licenses are allocated in the Enterprise.
- 5. Click OK. The Users page displays.

# DELETING A SINGLE USER

You can delete a user entry after it has been created.

- 1. From the main menu, select **Provisioning** and then **Users**.
- 2. Click Search to obtain the list of users.
- **3.** Click the **Edit** link on the end of the row of the user you wish to delete. The User Modify page displays with a Delete button.
- 4. Click Delete.
- 5. Click **OK** in the confirmation dialog box.
- 6. The user is deleted.
- 7. In addition, the following devices associated with the user are also deleted:
  - User's primary device, if any existed, but ONLY if that device has no other assigned primary users.
  - Any device that the user was assigned to as a Shared Call Appearance (SCA) but ONLY if that device has no other assigned users.
  - Any Clearspan Communicator device the user is assigned to.

Deleting a user makes available any licenses that were allocated to the user.

# ADDING MULTIPLE USERS WITH IMPORT

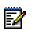

Note: Import is not available if you are not authorized to add or delete users.

One or more Clearspan users can be added or deleted by importing Microsoft Excel worksheets into the Clearspan system. If you add a user in the worksheet, those fields are added to Clearspan. If you remove a user in the worksheet, all information regarding that user is deleted from Clearspan. Saved worksheets provide records for reference.

The Basic Import worksheet requires that a User Profile is used. The User Profile(s) must exist prior to execution of the worksheet and those that do exist will be available for selection when using the worksheet.

Users and features can be processed depending upon your assigned privileges. In the Basic worksheet, only users and their voice mail options are generated. This document addresses the Import Basic type. The Import Advanced option is presented in the *Clearspan OpEasy Advanced Provisioning User Guide*.

## **OPENING A WORKSHEET**

To add users using import, you must first open and prepare an Excel worksheet to use.

- 1. In OpEasy, click Import from the menu tree or from the main Provisioning menu.
- 2. Select Import: Basic from the Import Type drop-down list on the Import page.
- 3. Click Get Worksheet to open a new spreadsheet or click E-mail Worksheet to have a new spreadsheet sent in an E-mail message, as shown in the following example.

| - |                                                                                                    |                                                                                                    |   |  |  |  |  |  |  |
|---|----------------------------------------------------------------------------------------------------|----------------------------------------------------------------------------------------------------|---|--|--|--|--|--|--|
| h | nport                                                                                                    |                                                                                                    |   |  |  |  |  |  |  |
|   | Import a list of phone devices, users, or features from a spreadsheet.<br>Press 'Start Import' to begin import processing. To schedule an import for later processing, press 'Schedule Import'.                                                           |                                                                                                    |   |  |  |  |  |  |  |
|   | Press 'Start import to begin import processing. To schedule an import of later processing, press 'Schedule import.<br>Press 'Retrieve Results' to download results of the current import. Press 'E-mail Results' to E-mail results of the current import. |                                                                                                    |   |  |  |  |  |  |  |
|   | OK Get Workshe                                                                                                    | et E-mail Worksheet Scheduling                                                                     |   |  |  |  |  |  |  |
|   |                                                                                                    | Control Le main Montonet Controlaing                                                               |   |  |  |  |  |  |  |
|   | Import                                                                                                    |                                                                                                    | _ |  |  |  |  |  |  |
|   | Import Type:                                                                                                    | Import: Basic                                                                                      |   |  |  |  |  |  |  |
|   | Enterprise:                                                                                                    | Bulk Provisioning Lab Val, Inc                                                                     |   |  |  |  |  |  |  |
|   |                                                                                                    |                                                                                                    |   |  |  |  |  |  |  |
|   | Group:                                                                                                    | Group_G Group, Gewel                                                                               |   |  |  |  |  |  |  |
|   | * Provisioning Spreadsheet:                                                                                                    | * Provisioning Spreadsheet                                                                         |   |  |  |  |  |  |  |
|   | Notification:                                                                                                    | Send E-mail Notification                                                                           |   |  |  |  |  |  |  |
|   | E-mail:                                                                                                    | To: beena.premachandran@mitel.com                                                                  |   |  |  |  |  |  |  |
|   |                                                                                                    | Attachment: 🐷 Attach Excel Spreadsheet                                                             |   |  |  |  |  |  |  |
|   |                                                                                                    | Attachment File Name: ClearspanImportBasicResults_{Id}Time} xIsm                                   |   |  |  |  |  |  |  |
|   | Retrieve:                                                                                                    | Retrieve File Name: ClearspanImportBasicResults_{Id}{Time}.xlsm                                    |   |  |  |  |  |  |  |
|   |                                                                                                    | (Useful tags for File Names: {Id}, {Enterprise}, {Group}, {Time}, {StartTime}, {EndTime}, {Admin}) |   |  |  |  |  |  |  |
|   | Spreadsheet Version:                                                                                                    | B226                                                                                               |   |  |  |  |  |  |  |
|   | oproduction forcion.                                                                                                    |                                                                                                    |   |  |  |  |  |  |  |
|   |                                                                                                    | Start Import User Licenses (Enterprise): Used: 151                                                 |   |  |  |  |  |  |  |
|   |                                                                                                    | Schedule Import Available: Auto                                                                    |   |  |  |  |  |  |  |
|   |                                                                                                    | 3rd Party Phone Licenses (Enterprise): Used: 42                                                    |   |  |  |  |  |  |  |
|   |                                                                                                    | Available: Auto                                                                                    |   |  |  |  |  |  |  |
|   |                                                                                                    |                                                                                                    |   |  |  |  |  |  |  |

Figure 13 Get Worksheet Button

4. Click **Open**. The new worksheet opens. Do not try to edit the worksheet until you have cleared all the Windows security warnings.

#### 5. Click Enable Editing. Then click Enable Content.

| 1 Protected View   | This file originated from an Internet location and might be unsafe | e. Click for more details. Enable Editing |
|--------------------|--------------------------------------------------------------------|-------------------------------------------|
|                    |                                                                    |                                           |
| U Security Warning | Some active content has been disabled. Click for more details.     | Enable Content                            |

The worksheet is now available for editing as shown in the following figure.

| K                                                                                                    | <b>2</b> 1 - 1 | × -   <del>+</del> |                |            | ClearspanIm                   | portBasic_Mooreho | ouse_R | elyks.xlsm [Read-Only] | - Microsoft Excel |      |               |       |             |
|----------------------------------------------------------------------------------------------------|----------------|--------------------|----------------|------------|-------------------------------|-------------------|--------|------------------------|-------------------|------|---------------|-------|-------------|
| Fil                                                                                                    | le Ho          | me Insert          | Page Layout    | Formulas   | Data Review View Ad           | id-Ins            |        |                        |                   |      |               |       | ∞ 🕜 🗆       |
|                                                                                                    | D9             | • (                | f <sub>x</sub> |            |                               |                   |        |                        |                   |      |               |       |             |
|                                                                                                    | А              | B                  | D              | E          | F                             | G                 | Н      | L                      | J                 | K    | L             | M     | 1           |
| 1<br>2<br>3                                                                                                    |                |                    |                |            | Enterprise Name<br>Moorehouse |                   |        | Group Name<br>Relyks   |                   |      | Validate      |       | ope         |
| 4                                                                                                    | U              | ploaded at         | (not yet uploa | ided)      |                               |                   |        |                        |                   |      |               |       | Pro         |
| 6<br>7                                                                                                    |                | Required It        | ems            |            |                               |                   |        |                        |                   |      |               |       |             |
| 8                                                                                                    | Status         | Command            | Last Name      | First Name | Email Address                 | Departmen         | l.     | Phone Numbe            | er User Profile   | Voic | email Account |       | Physical Lo |
| 9                                                                                                    |                |                    |                | 4          |                               |                   |        |                        |                   |      |               |       |             |
| 11                                                                                                    |                |                    |                |            |                               |                   |        |                        |                   |      |               |       |             |
| 12                                                                                                    |                |                    |                |            |                               |                   |        |                        |                   |      |               |       |             |
| 13                                                                                                    |                |                    |                |            |                               |                   |        |                        |                   |      |               |       |             |
| 14                                                                                                    |                |                    |                |            |                               |                   |        |                        |                   |      |               |       |             |
| <ul><li><li></li><li></li></li></ul> | 🕨 🔛 Use        | ers 🥂 🔁            |                |            |                               |                   |        |                        |                   |      | <b>I</b> II 1 | 00% 🗩 |             |

Figure 14 Basic Import Worksheet

The following is a description of the basic worksheet starting at the top.

- The Basic worksheet has two tabs:
  - Users-There are only 10 fields that must be entered on the worksheet.
  - Voicemail–The voicemail fields are generated automatically. The Voicemail tab appears when at least one user is created that specifies a VMail account type.
- The name of the new worksheet, which is shown centered at the top, is "ClearspanImportBasic\_" followed by the Enterprise name and Group name. You should save this file to another name that is more meaningful to you. The Import page shows tags that you can use in the file name if desired.
- To the right of the Enterprise and Group name headers is the **Validate** button. It is used to perform validation of data that is entered in the worksheet.

| ROW | COLUMN | INFORMATION                                                                                                    |
|-----|--------|----------------------------------------------------------------------------------------------------|
| 2   | F      | Contains header 'Enterprise Name'                                                                                                    |
| 3   | F      | Contains the enterprise selected                                                                                                    |
| 2   | I      | Contains header 'Group Name'                                                                                                    |
| 3   | I      | Contains the group selected                                                                                                    |
| 2,3 | L      | Contains the Validate button                                                                                                    |
| 4   | B, D   | Contains header 'Uploaded at' followed by either:                                                                                                    |
|     |        | '(not yet uploaded)' - if the sheet has not yet been imported                                                                                           |
|     |        | or                                                                                                    |
|     |        | the date and time of the import - if the sheet has been imported                                                                                        |
| 5   | L      | Contains results of validation                                                                                                    |
| 5   | Ν      | Contains version number (e.g. B225) of the worksheet                                                                                                    |
| 7   | B - R  | Contains header 'Required' to identify the columns required below                                                                                       |
| 8   | A - R  | Contains the column labels. The provisioning tool will assume that the next row contains the first row of data, i.e. a valid command and field content. |

|             |    | Clearspan OpEasy Basic Provisioning Guide R22.1                                                                                                    |
|-------------|----|----------------------------------------------------------------------------------------------------|
| Any after 8 | A  | This first column is the Status column. It is updated in the results spreadsheet to either 'Success' or 'Failure'. A 'Skip' in this column will cause the row to be skipped on import. |
| Any after 8 | AD | The rightmost column is the Processing Error column. It is updated in the results spreadsheet for any command that has a status of 'Failure'.                                          |

### ADDING USERS IN THE WORKSHEET

After you have retrieved and opened an Excel worksheet to use, fill it in with the information you want to import. The Users worksheet provides drop-down boxes for ease of selection for certain fields. To gain access to the drop-down box options, first click the cell where you wish to make a selection, and then the down arrow appears just to the right. Click the down arrow to choose an available option.

| Status | Command               | Last Name | First N |
|--------|-----------------------|-----------|---------|
|        | · · · · · ·           |           |         |
|        | Add<br>Remove<br>Done |           |         |

Figure 15 Commands

- Click on a cell in column B and select Add from the Command drop-down list. You can only Add or Remove users in the Basic worksheet. The Done command ends the processing at the row where it appears.
- 2. Enter values in the other columns. Each column is described in the OpEasy Worksheet Definitions document
- 3. Add Command Details section of this document.
- 4. Fill in a row for every user you want to add.
- 5. Select **Done** from the Command column drop-down list on the last row when you have entered allthe users for this worksheet.
- 6. Click the **Validate** button to validate the user data entered as described in the Correcting Validation Failures section of this document.

|    | File       | iome In    | sert Page L | ayout Formul | as Data Review View              | Add-Ins A  | crobat |                |                |   |                                    |   |                          |
|----|------------|------------|-------------|--------------|----------------------------------|------------|--------|----------------|----------------|---|------------------------------------|---|--------------------------|
|    | L10        |            | <b>-</b> (* | ∱ Voicem     | ail - email notification         |            |        |                |                |   |                                    |   |                          |
| ï  | A          | В          | C D         | E            | F                                | G          | H      | 1              | J              | K | L                                  | M | N                        |
|    |            |            |             |              |                                  |            |        |                |                |   |                                    |   |                          |
|    |            |            |             |              | Enterprise Name                  |            |        | Group Name     |                |   | Vaidate                            |   | opeas                    |
|    |            |            |             |              | Marsh                            |            |        | Hawkes         |                |   | Varuace                            |   | Provisionin              |
|    | U          | ploaded at | 06/19/2013  | 08:22:11     |                                  |            |        |                |                |   |                                    |   |                          |
|    |            |            |             |              |                                  |            |        |                |                |   | Pass, valid - 912/2013 10:02:15 AM |   |                          |
|    |            |            |             |              |                                  |            |        |                |                |   |                                    |   |                          |
|    |            | Required   | Items       |              | _                                |            |        |                |                |   |                                    |   |                          |
|    | Validation |            |             |              |                                  |            |        |                |                |   |                                    |   |                          |
| \$ | Status     | Command    | I Last Name | First Name   | Email Address                    | Department |        | Phone Number   | r User Profile |   | Voicemail Account                  |   | <b>Physical Location</b> |
| ĵ  | Ok         | Add        | Radcliff    | Olivia       | olivia.radcliff@marsh.aastra.com | Support    |        | (978) 555-1032 | Hawkes 39i     |   | No voicemail                       |   | Bldg.8                   |
| 0  | Ok         | Add        | Hawley      | Martha       | martha.hawley@marsh.aastra.com   | Support    |        | (978) 555-1033 | Hawkes 55i     |   | Voicemail - email notification     | - | Bldg.8                   |
| 1  | Ok         | Add        | Laughlin    | Sharon       | sharon.laughlin@marsh.aastra.com | Support    |        | (978) 555-1034 | Hawkes 55i     |   | Voicemail - email notification     |   | Bldg.8                   |
| ŝ. |            | Dene       |             |              |                                  |            |        |                |                |   |                                    |   |                          |

Figure 16 Worksheet Validated

 Save the Worksheet locally with a descriptive name because you will be using this worksheet later. For example, you might want to save it as "ClearspanImportBasic\_Marsh\_Hawkes\_Add\_3\_Users\_20140410.xIsm".

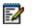

Note: Spreadsheets are not interchangeable between Enterprises/Groups.

# ADD COMMAND DETAILS

Each column on the Basic Worksheet's Users tab is contained in the table below. Refer to the section for each command for details specific to that command.

| COLUMN NAME   | COLUMN | FIELD REQUIREMENTS                                                                                                    |
|---------------|--------|----------------------------------------------------------------------------------------------------|
| Status        | A      | No entry is required but possible values include:<br><b>Skip</b> – entered by the admin to prevent command processing<br><b>Success</b> – filled by the system via the Results spreadsheet<br><b>Failure</b> – filled by the system via the Results spreadsheet                                                                                      |
| Command       | В      | Commands available via the drop-down box include:<br>Add - Add a new user and its device. The Voicemail Account column (L) is<br>automatically filled when the User Profile (J) is selected<br>Remove - Remove a user and its device.<br>Done - Ends processing of the worksheet.                                                                    |
|               | С      | Reserved as the drop-down box for Command selection.                                                                                                    |
| Last Name     | D      | (Required) Up to 30 characters. Most characters are acceptable but the first character cannot be a '+'. The combination of first and last name must be at least 5 characters.                                                                                                    |
| First Name    | E      | (Required) Up to 30 characters. Most characters are acceptable but the first character cannot be a '+'. The combination of first and last name must be at least 5 characters.                                                                                                    |
| Email Address | F      | (Required) Up to 80 characters.<br>Format: xxx@yyy.com (or .org, .net, etc.). xxx must be at least 6<br>characters. yyy.com must be known by the system. The address must<br>contain the '@' symbol.                                                                                                    |
| Department    | G      | Must match the name of an existing Department. Departments for the selected Enterprise/Group are available via the drop-down box.                                                                                                    |
|               | н      | Reserved as the drop-down box for Department selection.                                                                                                    |
| Phone Number  | I      | (Required if not providing a User Profile) Up to 23 characters. E.164<br>format is supported. Must exist andbe assigned to the Enterprise/Group.<br>The System Administrator must provide the phone number range.<br>Depending on the User Profile settings, the Phone Number may not be<br>required because it is automatically selected by OpEasy. |
| User Profile  | J      | ( <b>Required</b> ) Must match the name of an existing User Profile. User profiles for the selected Enterprise/Group are available via the drop-down box.                                                                                                    |
|               | к      | Reserved as the drop-down box for User Profile.                                                                                                    |

| Voicemail AccountLSelections are available via the drop-down box after a User Profile is<br>selected (if selections are allowed via the User Profile). If no voice mail is<br>associated with this user, the column does nothave a drop-down list.<br>Possible values include:<br>No voicemail - one anil notification<br>Voicemail - no email notification<br>Voicemail - email notification<br>Voicemail - email deliveryMReserved as the drop-down box for Voicemail Account.Physical LocationNIdentifies the user's location. This can be the address, building, office, or any<br>type of description the system administrator has set for this value. If the<br>Emergency Gateway Manageris in use, your System Administrator will set<br>the Emergency Gateway Manageris in use, your System Administrator will set<br>the Emergency Gateway Manageris in use, your System Administrator will set<br>the Emergency Gateway Manageris in use, your System Administrator will set<br>the Emergency Gateway Manageris in use, your System Administrator will set<br>the Emergency Gateway Manageris in use, your System Administrator will set<br>the Emergency Gateway Manageris in use, your System Administrator will set<br>the Emergency Gateway Manageris in use, your set with be pone to allow<br>entry to the voice mail postal. This portal is used for more than just voice<br>mail access; for this reason, the worksheetallows entry of a password even<br>if voice mail is not enabled. Passcode security rules are defined on<br>Clearspan. Sets the passcode for this user. The value must be numeric and<br>the system administrator typically sets the length between four and eight<br>digits.ClearspanP(Required) Enter alpha-numeric characters. Password rules are defined on<br>Clearspan. The value can include any characters, and the minimum is<br>usuaduly six characters. Sets the Clearspan password or bis user. This<br>pass | r                 |    |                                                                                                    |
|----------------------------------------------------------------------------------------------------|-------------------|----|----------------------------------------------------------------------------------------------------|
| No voicemail       No voicemail         Voicemail – no email notification       Voicemail – email notification         Voicemail – email delivery       M         M       Reserved as the drop-down box for Voicemail Account.         Physical Location       N         Identifies the user's location. This can be the address, building, office, or any type of description the system administrator has set for this value. If the Emergency Gateway Manager is in use, your System Administrator will set the Emergency Response Location (ERL). Optional, up to 1024 characters if entered.         Voice Portal       O       (Required) Enter digits (no alpha characters). If your user will be given the ability to retrieve voice mail messages from his or her phone, a voice portal password is required. This password is netred from the phone to allow entry to the voice mail portal. This portal is used for more than just voice mail access; for this reason, the worksheet allows entry of a password is reason, the worksheet allows entry of a password is reason. The value must be numeric and the system administrator typically sets the length between four and eight digits.         Clearspan       P       (Required) Enter alpha-numeric characters. Password rules are defined on Clearspan. The value can include any characters, and the minimum is password is used to allow Clearspan password if rules are defined on Clearspan. The value can include any characters, and the minimum is password is used to allow Clearspan password for this user. This password is used to allow Clearspan password for this user. This password is used to allow Clearspan password for the super portal, if authorized.         Device Access       Q <td>Voicemail Account</td> <td>L</td> <td>selected (if selections are allowed via the User Profile). If no voice mail is</td>                                                  | Voicemail Account | L  | selected (if selections are allowed via the User Profile). If no voice mail is                                                                                                    |
| Voicemail – no email notification<br>Voicemail – email notification<br>Voicemail – email deliveryMReserved as the drop-down box for Voicemail Account.Physical LocationNIdentifies the user's location. This can be the address, building, office, or any<br>type of description the system administrator has set for this value. If the<br>Emergency Gateway Manager is in use, your System Administrator will set<br>the Emergency Gateway Manager is in use, your System Administrator will set<br>the Emergency Gateway Manager is in use, your System Administrator will set<br>the Emergency Gateway Manager is in use, your System Administrator will set<br>the Emergency Gateway Manager is in use, your set will be given the<br>ability to retrieve voice mail messages from his or her phone, a voice portal<br>password? Equived. This password is entered from the phone to allow<br>entry to the voice mail portal. This portal is used for more than just voice<br>mail access; for this reason, the worksheet allows entry of a password even<br>if voice mail is not enabled. Passcode security rules are defined on<br>Clearspan. Sets the passcode for this user. The value mustbe numeric and<br>the system administrator typically sets the length between four and eight<br>digits.Clearspan<br>PasswordP(Required) Enter alpha-numeric characters. Password rules are defined on<br>Clearspan. The value can include any characters, and the minimum is<br>password is used to allow Clearspan user access to the Clearspan web<br>portal, if authorized.Device Access<br>PasswordQEnter the device access user name.<br>Required for Polycom devices when device management using device<br>credentials is in use.Device Access<br>PasswordREnter the password for the device access user name.<br>Required for Polycom devices when device management using device<br>credentia                                                        |                   |    | Possible values include:                                                                                                    |
| Voicemail – email notification<br>Voicemail – email deliveryMReserved as the drop-down box for Voicemail Account.Physical LocationNIdentifies the user's location. This can be the address, building, office, or any<br>type of description the system administrator has set for this value. If the<br>Emergency Gateway Manager is in use, your System Administrator will set<br>the Emergency Response Location (ERL). Optional, up to 1024 characters<br>if entered.Voice Portal<br>PasswordO(Required) Enter digits (no alpha characters). If your user will be given the<br>ability to retrieve voice mail messages from his or her phone, a voice portal<br>password is network who is entered from the phone to allow<br>email to voice mail password is entered from the phone to allow<br>email access; for this reason, the worksheet allows entry of a password even<br>if voice mail is not enabled. Passcode security rules are defined on<br>Clearspan. Sets the passcode for this user. The value must be numeric and<br>the system administrator typically sets the length between four and eight<br>digits.Clearspan<br>PasswordP(Required) Enter alpha-numeric characters. Password or this user. This<br>password is used to allow Clearspan password for this user. This<br>password is used to allow Clearspan password for this user. This<br>password for this used to rune can and<br>user all sub allow Clearspan password for this user. This<br>password is used to allow Clearspan password for this user. This<br>password for Polycom devices when device management using device<br>credentials is in use.Device Access<br>PasswordREnter the device access user name.<br>Required for Polycom devices when device management using device<br>credentials is in use.                                                                                                    |                   |    | No voicemail                                                                                                    |
| Voicemail – email deliveryMReserved as the drop-down box for Voicemail Account.Physical LocationNIdentifies the user's location. This can be the address, building, office, or any<br>type of description the system administrator has set for this value. If the<br>Emergency Gateway Manager is in use, your System Administrator will set<br>the Emergency Response Location (ERL). Optional, up to 1024 characters<br>if entered.Voice Portal<br>PasswordO(Required) Enter digits (no alpha characters). If your user will be given the<br>ability to retrieve voice mail messages from his or her phone, a voice portal<br>password is entered from the phone to allow<br>email access; for this reason, the worksheet allows entry of a password even<br>if voice mail access; for this reason, the worksheet allows entry of a password even<br>if voice mail snot enabled. Passcode security rules are defined on<br>Clearspan Sets the passcode for this user. The value mustbe numeric and<br>the system administrator typically sets the length between four and eight<br>digits.Clearspan<br>PasswordP(Required) Enter alpha-numeric characters. Password for this user. This<br>password for this user. The value must be numeric and<br>the system administrator typically sets the length between four and eight<br>digits.Clearspan<br>PasswordQEnter the device access user name.<br>Required for Polycom devices when device management using device<br>credentials is in use.Device Access<br>PasswordREnter the password for the device access user name.<br>Required for Polycom devices when device management using device<br>credentials is in use.                                                                                                    |                   |    | Voicemail – no email notification                                                                                                    |
| M         Reserved as the drop-down box for Voicemail Account.           Physical Location         N         Identifies the user's location. This can be the address, building, office, or any type of description the system administrator has set for this value. If the Emergency Cateway Manager is in use, your System Administrator will set the Emergency Response Location (ERL). Optional, up to 1024 characters if entered.           Voice Portal Password         O         (Required) Enter digits (no alpha characters). If your user will be given the ability to retrieve voice mail messages from his or her phone, a voice portal password is equired. This password is entered from the phone to allow entry to the voice mail portal. This portal is used for more than just voice mail access; for this reason, the worksheet allows entry of a password even if voice mail is not enabled. Passcode security rules are defined on Clearspan Sets the passcode for this user. The value mustbe numeric and the system administrator typically sets the length between four and eight digits.           Clearspan Password         P         (Required) Enter alpha-numeric characters. Password for this user. This password is usually six characters. Sets the Clearspan password for this user. This password is used to allow Clearspan user access to the Clearspan web portal, if authorized.           Device Access Password         Q         Enter the device access user name. Required for Polycom devices when device management using device credentials is in use.           Device Access Password         R         Enter the password for the device access user name. Required for Polycom devices when device management using device credentials is in use.                                                                                                    |                   |    | Voicemail – email notification                                                                                                    |
| Physical Location       N       Identifies the user's location. This can be the address, building, office, or any type of description the system administrator has set for this value. If the Emergency Gateway Manager is in use, your System Administrator will set the Emergency Response Location (ERL). Optional, up to 1024 characters if entered.         Voice Portal Password       O       (Required) Enter digits (no alpha characters). If your user will be given the ability to retrieve voice mail messages from his or her phone, a voice portal password is required. This password is entered from the phone to allow entry to the voice mail portal. This portal is used for more than just voice mail access; for this reason, the worksheetallows entry of a password even if voice mail is not enabled. Passcode security rules are defined on Clearspan. Sets the passcode for this user. The value must be numeric and the system administrator typically sets the length between four and eight digits.         Clearspan Password       P       (Required) Enter alpha-numeric characters. Password rules are defined on Clearspan. The value can include any characters, and the minimum is usually six characters. Sets the Clearspan numeric and the sustent and the sustent of allow clearspan user access to the Clearspan web portal, if authorized.         Device Access UserName       Q       Enter the device access user name. Required for Polycom devices when device management using device credentials is in use.         Device Access Password       R       Enter the password for the device access user name. Required for Polycom devices when device management using device credentials is in use.                                                                                                    |                   |    | Voicemail – email delivery                                                                                                    |
| type of description the system administrator has set for this value. If the<br>Emergency Gateway Manager is in use, your System Administrator will set<br>the Emergency Response Location (ERL). Optional, up to 1024 characters<br>if entered.Voice Portal<br>PasswordO(Required) Enter digits (no alpha characters). If your user will be given the<br>ability to retrieve voice mail messages from his or her phone, a voice portal<br>password is required. This password is entered from the phone to allow<br>entry to the voice mail portal. This portal is used for more than just voice<br>mail access; for this reason, the worksheet allows entry of a password even<br>if voice mail is not enabled. Passcode security rules are defined on<br>Clearspan. Sets the passcode for this user. The value mustbe numeric and<br>the system administrator typically sets the length between four and eight<br>digits.Clearspan<br>PasswordP(Required) Enter alpha-numeric characters. Password rules are defined on<br>Clearspan. The value can include any characters, and the minim um is<br>usually six characters. Sets the Clearspan password for this user. This<br>password is used to allow Clearspan user access to the Clearspan web<br>portal, if authorized.Device Access<br>UserNameQEnter the device access user name.<br>Required for Polycom devices when device management using device<br>credentials is in use.Device Access<br>PasswordREnter the password for the device access user name.<br>Required for Polycom devices when device management using device<br>credentials is in use.                                                                                                    |                   | М  | Reserved as the drop-down box for Voicemail Account.                                                                                                    |
| Passwordability to retrieve voice mail messages from his or her phone, a voice portal<br>password is required. This password is entered from the phone to allow<br>entry to the voice mail portal. This portal is used for more than just voice<br>mail access; for this reason, the worksheet allows entry of a password even<br>if voice mail is not enabled. Passcode security rules are defined on<br>Clearspan. Sets the passcode for this user. The value must be numeric and<br>the system administrator typically sets the length between four and eight<br>digits.Clearspan<br>PasswordP(Required) Enter alpha-numeric characters. Password rules are defined on<br>Clearspan. The value can include any characters, and the minimum is<br>usually six characters. Sets the Clearspan password for this user. This<br>password is used to allow Clearspan user access to the Clearspan web<br>portal, if authorized.Device Access<br>UserNameQEnter the device access user name.<br>Required for Polycom devices when device management using device<br>credentials is in use.Device Access<br>PasswordREnter the password for the device access user name.<br>Required for Polycom devices when device management using device<br>credentials is in use.                                                                                                    | Physical Location | N  | type of description the system administrator has set for this value. If the Emergency Gateway Manager is in use, your System Administrator will set the Emergency Response Location (ERL). Optional, up to 1024 characters                                                                                                    |
| PasswordClearspanClearspan, The value can include any characters, and the minimum is<br>usually six characters. Sets the Clearspan password for this user. This<br>password is used to allow Clearspan user access to the Clearspan web<br>portal, if authorized.Device Access<br>UserNameQEnter the device access user name.<br>Required for Polycom devices when device management using device<br>credentials is in use.Device Access<br>PasswordREnter the password for the device access user name.<br>Required for Polycom devices when device management using device<br>credentials is in use.                                                                                                    |                   | 0  | ability to retrieve voice mail messages from his or her phone, a voice portal<br>passwordis required. This password is entered from the phone to allow<br>entry to the voice mail portal. This portal is used for more than just voice<br>mail access; for this reason, the worksheet allows entry of a password even<br>if voice mail is not enabled. Passcode security rules are defined on<br>Clearspan. Sets the passcode for this user. The value must be numeric and<br>the system administrator typically sets the length between four and eight |
| UserName       Required for Polycom devices when device management using device credentials is in use.         Device Access       R         Password       Enter the password for the device access user name.         Required for Polycom devices when device management using device credentials is in use.                                                                                                    |                   | Ρ  | Clearspan. The value can include any characters, and the minimum is usually six characters. Sets the Clearspan password for this user. This password is used to allow Clearspan user access to the Clearspan web                                                                                                    |
| Password Required for Polycom devices when device management using device credentials is in use.                                                                                                    |                   | Q  | Required for Polycom devices when device management using device                                                                                                    |
| Processing Error AD Used to provide detail of a failure in the Results Worksheet.                                                                                                    |                   | R  | Required for Polycom devices when device management using device                                                                                                    |
|                                                                                                    | Processing Error  | AD | Used to provide detail of a failure in the Results Worksheet.                                                                                                    |

# **CORRECTING VALIDATION FAILURES**

The Validate button is provided on the Basic Import worksheet so that contents of the worksheet can be tested prior to executing / importing the worksheet. To initiate validation, click the **Validate** button, and the results of the validation appear immediately on the worksheet.

If the validation is successful, two things will happen.

• The Validation Status column, Column A on the far left of the row, will show Ok for each row where a command (other than Done) was issued.

• Below the Validate button, the text "Pass, valid" along with the date and time of validation appears.

When validation fails, the cells associated with failure are highlighted. In the following example, cells 9-I and 10-I are highlighted as are the associated Status columns. The 'D' under Status means that duplication appears. In this case, note that both users have been assigned the same phone number and this is not allowed.

| - 41             | A      | B          | C D            | E          | F                     | G H             |              | J                      | K | L                                     |
|------------------|--------|------------|----------------|------------|-----------------------|-----------------|--------------|------------------------|---|---------------------------------------|
| 1                |        |            |                |            |                       |                 |              |                        |   |                                       |
| 2                |        |            |                |            | Enterprise Name       |                 | Group Name   |                        |   | Validate                              |
| 3                |        |            |                |            | Maytown               |                 | Facilities   |                        |   | Validate                              |
| 1                | U      | ploaded at | (not yet uploa | aded)      |                       |                 |              |                        |   |                                       |
| 5                |        |            |                |            |                       |                 |              |                        |   | Failed, invalid - 5/6/2016 5:57:00 PM |
| 4<br>5<br>6<br>7 |        |            |                |            |                       |                 |              |                        |   |                                       |
| 7                |        | Required   | ltems          | _          |                       |                 |              |                        |   |                                       |
| 8                | Status | Command    | Last Name      | First Name | Email Address         | Department      | Phone Number | User Profile           |   | Voicemail Account                     |
| 9                | D      | Add        | Hunt           | Jason      | jason.hunt.@mitel.com | Maytown North ( | 815-638-2023 | 815-638-2023 57i Sales |   | Voicemail - email delivery            |
| <u>n 1</u>       | D      | Add        | Long           | Ray        | ray.long@mitel.com    | Maytown South   | 815-638-2023 | Support Team           |   | No voicemail                          |
| ٧I               |        |            |                |            |                       |                 |              |                        |   |                                       |
| 1                |        |            |                |            |                       |                 |              |                        |   |                                       |
| 0<br>1<br>2      |        |            |                |            |                       |                 |              |                        |   |                                       |

Figure 17 Validation Failed

In this example, if the duplication is removed and the Validate button is clicked again, no other issues are found; the worksheet reflects that the validation was successful with a 'Pass' status below the Validate button and 'OK' in the Status column. See the following example.

| 4  | A      | B           | C D            | E                                                                                                    | F                     | G H             | - I.         | J            | K    | L                             |
|----|--------|-------------|----------------|----------------------------------------------------------------------------------------------------|-----------------------|-----------------|--------------|--------------|------|-------------------------------|
| L  | -      |             |                |                                                                                                    |                       |                 |              |              |      | -                             |
|    |        |             |                |                                                                                                    | Enterprise Name       |                 | Group Name   |              |      | Validate                      |
|    |        |             |                |                                                                                                    | Maytown               |                 | Facilities   |              |      | Vandate                       |
|    | U      | Iploaded at | (not yet uploa | aded)                                                                                                    |                       |                 |              |              |      |                               |
| T  |        |             |                | and the second second s |                       |                 |              |              | Pass | , valid - 5/6/2016 6:00:42 PM |
| T  |        |             |                |                                                                                                    |                       |                 |              |              |      |                               |
|    |        | Required In | tems           |                                                                                                    |                       |                 |              |              |      |                               |
|    | Status | Command     | Last Name      | First Name                                                                                                    | Email Address         | Department      | Phone Number | User Profile | Voi  | cemail Account                |
| T  | Ok     | Add         | Hunt           | Jason                                                                                                    | jason.hunt.@mitel.com | Maytown North ( | 815-638-2023 | 57i Sales    | Voi  | cemail - email delivery       |
| 1  | Ok     | Add         | Long           | Ray                                                                                                    | ray.long@mitel.com    | Maytown South   | 815-638-2025 | Support Team | No   | voicemail                     |
|    |        |             | Ū.             |                                                                                                    |                       |                 |              |              |      |                               |
|    |        |             |                |                                                                                                    |                       |                 |              |              |      |                               |
| Ĩ, | 0.000  | Users       | VoiceMail      | (+)                                                                                                    |                       |                 |              | ÷ •          |      |                               |

Figure 18 Validation Successful

The validation process not only validates contents of the worksheet, but it also processes some of the underlying fields of data (for example, Userld). For this reason, it is necessary to save the validated spreadsheet and then use this latest saved version for import.

# **IMPORTING THE WORKSHEET**

The Import page allows you to set up Worksheet processing and view results.

- 1. In OpEasy, select Provisioning and then Import.
- 2. Select Import Basic from the Import Type drop-down list.

| 2                           |                         |                                                                                                    |               |              |  |
|-----------------------------|-------------------------|----------------------------------------------------------------------------------------------------|---------------|--------------|--|
|                             | processing. To schedule | adsheet.<br>an import for later processing, press 'Schedule In<br>port. Press 'E-mail Results' to E-mail results of t |               | mport.       |  |
| OK Get Workshe              | et E-mail Workshe       | eet Scheduling                                                                                                    |               |              |  |
|                             |                         |                                                                                                    |               |              |  |
| Import                      |                         |                                                                                                    |               |              |  |
| Import Type:                | Import: Basic 👻         |                                                                                                    |               |              |  |
| Enterprise:                 | Bulk Provisioning Lab   | Val, Inc                                                                                                    |               |              |  |
| Group:                      | Group_G Group, Gev      | vel 👻                                                                                                    |               |              |  |
| * Provisioning Spreadsheet: | * Provisioning Sprea    | dsheet                                                                                                    |               |              |  |
| Notification:               | Send E-mail Notifica    | ation                                                                                                    |               |              |  |
| E-mail:                     | To: beena premachandr   | an@mitel.com                                                                                                    |               |              |  |
|                             | Attachment: 📝 Attach    |                                                                                                    |               |              |  |
|                             | Attachment File Name:   | ClearspanImportBasicResults {Id} {Time}.xlsm                                                                          |               |              |  |
| Retrieve:                   | Retrieve File Name:     | ClearspanImportBasicResults {Id} {Time}.xism                                                                          |               |              |  |
| Remeve.                     |                         |                                                                                                    |               |              |  |
|                             |                         | nes: {Id}, {Enterprise}, {Group}, {Time}, {StartTime                                                                  | e}, {End lime | e}, {Admin}) |  |
| Spreadsheet Version:        | B226                    |                                                                                                    |               |              |  |
|                             | Start Import            | User Licenses (Enterprise):                                                                                           | Used:         | 151          |  |
|                             |                         |                                                                                                    | Available:    | Auto         |  |
|                             | Schedule Import         |                                                                                                    |               |              |  |
|                             |                         | 3rd Party Phone Licenses (Enterprise):                                                                                | Used:         | 42           |  |
|                             |                         |                                                                                                    | Available:    | Auto         |  |

Figure 19 Import Page - Top half

- 3. Select the Enterprise/Group, if necessary.
- 4. Enter the filename of the Provisioning Spreadsheet that you wish to run, or use **Browse** to locate it.
- 5. Check the **Notification** check box to have an E-Mail notification sent to the specified E-mail address with processing results.
- 6. Check the Attach Excel Spreadsheet box if you wish to attach the results spreadsheet.
- 7. Enter the **Attachment File Name** in the text box or keep the default. The system will rename the results file for you. You can also use the suggested tags in the filename.
- 8. Enter the **Retrieve File Name** or keep the default. The system will rename the results file for you. You can also use the suggested tags in the filename.
- 9. Click Start Import. Worksheet processing starts and the Progress Messages box is updated to reflect the text "Import waiting to start...".
- **Note:** A User License is required for each added user, and a Polycom Phone License is required for each added Polycom phone. The import aborts on a line where a license could not be obtained. You can restart the import after adding the appropriate number and type of licenses to the Enterprise.
- **10.** Click **Refresh** while processing is active to get status updates. The "Import Basic completed successfully" message displays when processing is complete.

## **VIEWING IMPORT RESULTS**

After the import has processed, the "SUCCESSFUL: Import Basic completed successfully" text displays at the bottom of the Import page. If the import completed with errors, processing details are displayed.

| Results:               | Completed (with Errors)                                                                                                    | Start Time:              | 01/06/2021 13:43:01      |   |
|------------------------|----------------------------------------------------------------------------------------------------|--------------------------|--------------------------|---|
| Scheduling Request ID: | 124049                                                                                                    | End Time:                | 01/06/2021 13:43:02      |   |
| Scheduling Results ID: | 1568275                                                                                                    | Results Time:            | 01/06/2021 13:43:02      |   |
|                        | Retrieve Results                                                                                                    | Notification:            | E-mail Notification Sent |   |
|                        | E-mail Results                                                                                                    |                          |                          |   |
|                        | Delete                                                                                                    |                          |                          |   |
| Details:               | *** Clearspan Import: Basic ***           Enterprise:         Bulk Provisioning           Group:         Group_G - Group           Scheduling:         Request ID:           124049         Started:           01/06/2021         13:43:           Finished:         01/06/2021           SUCCESSFUL:         Import: Basic co           ********* Processing Log:         ********* | , Gewel<br>01<br>02      | with processing errors.  |   |
|                        | Import waiting to start<br>Import Started<br>Worksheet Processing Started<br>Workohoet Ucore<br>Processing<br>- Error: User Profile Not Specifie                                                                                                    | ud (Workshaat Lisars Row | - 10)                    | • |

Figure 20 Progress Messages Error

Results can be retrieved immediately or sent by E-mail. The E-mail parameters on the Import page determine how the E-mail will be handled. Click **Email Results** to send the results of the current worksheet that was processed. To retrieve the results immediately, click **Retrieve Results** on the OpEasy Import page. The import results spreadsheet opens.

#### **Users** Tab

The Status column shows Success. This is an indication that each command was successfully performed.

The Processing Error column for each user shows no errors.

|          | A       | B           | C D          | E          | F                                | G          | H | 1                    |              | J | K | L                                  | M | N                 |
|----------|---------|-------------|--------------|------------|----------------------------------|------------|---|----------------------|--------------|---|---|------------------------------------|---|-------------------|
| 1 2 3    |         |             |              |            | Enterprise Name<br>Marsh         |            |   | Group Name<br>Hawkes |              |   |   | Validate                           |   | opeasy            |
| 4 5      | U       | lploaded at | 09/12/2013 1 | 0.02.47    |                                  |            |   |                      |              |   | P | ass, valid - 9/12/2013 10:02:16 AM |   | 134               |
| 7        |         | Required I  | tems         |            |                                  |            |   |                      |              |   | * |                                    | ÷ |                   |
| 8        | Status  | Command     | Last Name    | First Name | Email Address                    | Department |   | Phone Number         | User Profile |   | v | oicemail Account                   |   | Physical Location |
| 9        | Success | Add         | Radcliff     | Olma       | olivia radclif@marsh.aastra.com  | Support    |   | (978) 555-1032       | Hawkes 39i   |   | N | o voicemail                        |   | Bidg 8            |
| 10       | Success | Add         | Hawley       | Martha     | martha hawlev@marsh aastra.com   | Support    |   | (978) 555-1033       | Hawkes 55i   |   | V | oicemail - email notification      |   | Bidg.8            |
| 11<br>12 | Success | Add<br>Done | Laughlin     | Sharon     | sharon laughlin@marsh aastra.com | Support    |   | (978) 555-1034       | Hawkes 55i   |   | V | oicemail - email notification      |   | Bidg 8            |
| 13       |         |             |              |            |                                  |            |   |                      |              |   |   |                                    |   |                   |

Figure 21 Results Worksheet

Clearspan OpEasy Basic Provisioning Guide R22.1

#### VoiceMail Tab

The VoiceMail tab appears when at least one user is created that specifies a VMail account type. As shown in **Error! Reference source not found.**, the Status column shows **Success** in the first column of the VoiceMail Tab. The voicemail information has been updated successfully.

|   | A      | В           | CD                                                 | E               | F      | G                      | Н                       |                         | J                            | K                       |             |
|---|--------|-------------|----------------------------------------------------|-----------------|--------|------------------------|-------------------------|-------------------------|------------------------------|-------------------------|-------------|
| 1 |        | Uploaded at | 09/12/2013 10:02:47                                |                 |        |                        |                         |                         |                              |                         |             |
| 2 |        |             |                                                    |                 |        |                        |                         |                         |                              |                         |             |
| 3 |        |             |                                                    |                 |        |                        |                         |                         |                              |                         |             |
| 4 | Status | Command     |                                                    | VoicemailServer | Active | RedirectAllToVoicemail | RedirectBusyToVoicemail | RedirectNoAnsToVoicemai | RedirectOutOfZoneToVoicemail | MessageProcessing       | Deliv       |
| 5 | Succes | Add         | <ul> <li>Martha Hawley@marsh.aastra.com</li> </ul> | Clearspan       | Yes    | No                     | Yes                     | Yes                     | No                           | Unified Voice and Email | martha.haw  |
| 6 | Succes | Add         | Sharon.Laughlin@marsh.aastra.com                   | Clearspan       | Yes    | No                     | Yes                     | Yes                     | No                           | Unified Voice and Email | sharon.laug |
| 7 |        | Done        |                                                    |                 |        |                        |                         |                         |                              |                         |             |
| 8 |        |             |                                                    |                 |        |                        |                         |                         |                              |                         |             |
| 9 |        |             |                                                    |                 |        |                        |                         |                         |                              |                         |             |
| 9 |        |             |                                                    |                 |        |                        |                         |                         |                              |                         | -           |

Figure 22 VoiceMail Tab

#### Error Examples on the Results Worksheet

The following example shows you what happens when an error is introduced in the worksheet. This example adds a user that has the wrong phone number.

On the Results worksheet in **Error! Reference source not found.**, the first column indicates "Failure". Scroll to the right of the worksheet to view the Processing Error column content. The Error column indicates "OCI Error: [Error 4201] Phone number is not available for assignment: +1-9785551001." This error means that the phone number is used by someone else or is not assigned to this group. The solution is to enter a valid phone number for the user.

|   | Validate                            |                   |              |           |               |               |               |            |           |              |               |            |                |
|---|-------------------------------------|-------------------|--------------|-----------|---------------|---------------|---------------|------------|-----------|--------------|---------------|------------|----------------|
|   | Pass, valid - 5/10/2017 11:36:23 AM | B226              |              |           |               |               |               |            |           |              |               |            |                |
| 1 |                                     |                   |              |           |               |               |               |            |           |              |               |            |                |
| Ľ |                                     |                   |              |           |               |               |               |            |           |              |               |            |                |
|   |                                     |                   | Voice Portal | Clearspan | Device Access | Device Access | Processing    |            |           |              |               |            |                |
|   | Voicemail Account                   | Physical Location | Password     | Password  | UserName      | Password      | Error         |            |           |              |               |            |                |
| 0 | DefaultVmailSelection               |                   | 123456       | power\$   | uid567        | 654321        | OCI Error: [E | rror 4201] | Phone num | ber is not a | available for | assignment | : +1-469555101 |

Figure 23 Validation Status Column - Failure

# REMOVING MULTIPLE USERS WITH IMPORT

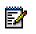

Note: Import is not available if you are not authorized to add or delete users.

If you have used a worksheet in the past to add multiple users, you can change the operation to "Remove" to delete those users. When using Basic Import to remove multiple users, you must start with the original Results worksheet that was created when the users were added. If you do not have the original Results worksheet, then you must use Advanced Import to remove multiple users, which allows specification of User ID.

- 1. Open the worksheet that was used to originally add the user(s) that you want to remove.
- 2. Select **Remove** from the Command drop-down list in column B. Do this for each user that you wish to delete.
- 3. Select Done from the drop-down list when you are finished.
- 4. Clear the values in the Status column. See the following example.

|        | A    | В           | C D          | E          | F                                                                                                    | GH         | 1 1            | J            | K  | L                                | MN                | 0            |     |
|--------|------|-------------|--------------|------------|----------------------------------------------------------------------------------------------------|------------|----------------|--------------|----|----------------------------------|-------------------|--------------|-----|
| 2      | _    |             |              |            | Enterprise Name                                                                                                    |            | Group Name     |              |    | Validate                         | opeasy            | *            |     |
| 3      |      |             |              |            | Marsh                                                                                                    |            | Hawkes         |              |    | vansare                          | Provisioning      |              |     |
| 4<br>5 | U    | Jploaded at | 09/12/2013 1 | 0.02.47    |                                                                                                    |            |                |              | P  | ass. valid - 919/2013 1.25.07 PM | 13.4 √2           | 8            |     |
| 7      |      | Required    | 'ems         | •<br>//    | and the second second s |            |                |              | •  |                                  |                   | Voice Portal | Cle |
| 8 Sta  | atus | Command     | Last Name    | First Name | Email Address                                                                                                    | Department | Phone Number   | User Profile | v  | oicemail Account                 | Physical Location | Password     | Pat |
| 9      | Ok   | Remove      | Radcliff     | Olivia     | olivia.radcliff@marsh.aastra.com                                                                                                    | Support    | (978) 555-1032 | Hawkes 39i   | N  | o voicemail                      | Bidg.8            | 123456       |     |
| 10     | Ok   | Remove      | Hawley       | Martha     | martha hawley@marsh.aastra.com                                                                                                    | Support    | (978) 555-1033 | Hawkes 55i   | Vi | picemail - email notification    | Bidg.8            | 123456       |     |
| 11     | Ok   | Remove      | Laughlin     | Sharon     | sharon laughlin@marsh.aastra.com                                                                                                    | Support    | (978) 555-1034 | Hawkes 55i   | V  | oicemail - email notification    | Bidg.8            | 123456       |     |
| 12     |      | Done        |              |            |                                                                                                    |            |                |              |    |                                  |                   |              |     |
| 13     |      |             |              |            |                                                                                                    |            |                |              |    |                                  |                   |              |     |
| 4.4    |      |             |              |            |                                                                                                    |            |                |              |    |                                  |                   |              |     |

Figure 24 Worksheet Validation

- 5. Click Validate. Validation removes the data in the Voice Mail tab automatically and provides a new status in the Status column.
- 6. Save the spreadsheet with a new name.
- 7. In OpEasy, select Provisioning from the main menu, and then select Import.
- 8. Click Browse on the Import page to locate the Provisioning Spreadsheet that you just saved.
- 9. Click Open. The Provisioning spreadsheet box is populated.
- 10. Click Start Import. The Status message box opens with the "Waiting to start..." message.

| Status                 |                     |                         |
|------------------------|---------------------|-------------------------|
| Status:                | Waiting to start    | Progress Messages       |
| Scheduling Request ID: | 124055              | Import waiting to start |
| Last Refresh:          | 01/06/2021 13:47:37 |                         |
|                        | Refresh             |                         |
|                        | Cancel              |                         |
|                        |                     | L                       |

Figure 25 Remove User Worksheet - Process Starting

**11.** Click **Refresh** to view the progress messages. The "Import Basic completed successfully" message displays when processing is complete. The users are deleted.

# SCHEDULING AN IMPORT

You can schedule an Import on the Import page after you have selected a worksheet to process. The Scheduling page displays imports that have already been scheduled to run now or on a pre-defined schedule.

- 1. From the OpEasy main menu, select Provisioning, and then select Import.
- 2. Select Import: Basic as the Import Type.
- 3. Browse for the worksheet that you wish to schedule for import.
- 4. Make changes to the file names, if desired.
- 5. Click Schedule Import. The Scheduling Request: Import: Basic page opens as shown in Error! Reference source not found.

**Note:** Do not use the Start Import button until you have provided the Schedule information.

| Scheduling Reque       | est: Import: Basic<br>Basic on a pre-defined schedule.                                    |  |  |  |  |  |
|------------------------|-------------------------------------------------------------------------------------------|--|--|--|--|--|
| OK Cancel              |                                                                                           |  |  |  |  |  |
|                        |                                                                                           |  |  |  |  |  |
| Scheduling Request     |                                                                                           |  |  |  |  |  |
| Scheduled Task:        | Import: Basic                                                                             |  |  |  |  |  |
| Request ID:            |                                                                                           |  |  |  |  |  |
| Creating OpEasy Admin: | beenaEA                                                                                   |  |  |  |  |  |
| Request Creation Time: |                                                                                           |  |  |  |  |  |
| Enterprise:            | Bulk Provisioning Lab Val, Inc                                                            |  |  |  |  |  |
| Group:                 | Group_G Group, Gewel                                                                      |  |  |  |  |  |
| Import Paraadabaat     | ClearspanImportBasic_BulkProvisioning_Group_G.xlsm                                        |  |  |  |  |  |
| import opreadsneet.    |                                                                                           |  |  |  |  |  |
|                        | Start Import                                                                              |  |  |  |  |  |
|                        |                                                                                           |  |  |  |  |  |
| Schedule               |                                                                                           |  |  |  |  |  |
| Schedule:              | Run Once                                                                                  |  |  |  |  |  |
| Start Time:            | 01/06/2021 13:52 (Date and time, in 'MM/DD/YYYY HH:MM' format. Example: 11/19/2012 21:00) |  |  |  |  |  |
|                        |                                                                                           |  |  |  |  |  |
| E-mail Notification    |                                                                                           |  |  |  |  |  |
| Success:               |                                                                                           |  |  |  |  |  |
|                        | To: beena.premachandran@mitel.com                                                         |  |  |  |  |  |
|                        | From: No-Reply@tb20ems1public.cslab.mitel.com                                             |  |  |  |  |  |
|                        | Subject: Clearspan Import: Basic                                                          |  |  |  |  |  |
|                        | Attach Excel Spreadsheet.                                                                 |  |  |  |  |  |
|                        | File Name: ClearspanImportBasicResults_{Id}_{Time}.xlsm                                   |  |  |  |  |  |
|                        |                                                                                           |  |  |  |  |  |

Figure 26 Scheduling Request - Import: Basic Page - Top Half

6. Select the Schedule type from the Schedule drop-down menu.

ĒŻ

Clearspan OpEasy Basic Provisioning Guide R22.1

| Schedule                        |                                |                                                                            |
|---------------------------------|--------------------------------|----------------------------------------------------------------------------|
| Schedule:                       | Run Once 👻                     |                                                                            |
| Start Time:                     | Run Once<br>Repeated<br>Hourly | 2 (Date and time, in 'MM/DD/YYYY HH:MM' format. Example: 11/19/2012 21:00) |
| E-mail Notification<br>Success: | Daily<br>Weekly                | ation of successful completion:                                            |

Figure 27 Selecting the Schedule Type

If you selected Run Once: Enter the Start Time: The date, a space, and the time (hour and minute). The import runs only one time.

| Schedule    |                  |                                                                          |
|-------------|------------------|--------------------------------------------------------------------------|
| Schedule:   | Run Once 👻       |                                                                          |
| Start Time: | 01/06/2021 13:52 | (Date and time, in 'MM/DD/YYYY HH:MM' format. Example: 11/19/2012 21:00) |

Figure 28 Schedule "Run Once"

If you selected Repeated:

- Enter the Initial Start Time: The date, a space, and the time (hour and minute).
- Enter the Repeat Run: The Import runs every (number of minutes).
- Enter the Maximum Number of Runs. Leave the box blank or enter 0 if there is nolimit.

| Schedule                |                                                                                           |
|-------------------------|-------------------------------------------------------------------------------------------|
| Schedule:               | Repeated                                                                                  |
| Initial Start Time:     | 01/06/2021 13:52 (Date and time, in 'MM/DD/YYYY HH:MM' format. Example: 11/19/2012 21:00) |
| * Repeat Run:           | Every 60 (minutes)                                                                        |
| Maximum Number of Runs: | 30 (Blank or 0 for no limit)                                                              |

Figure 29 Schedule Repeated

If you selected Hourly:

- Enter the Start After time: The date, a space, and the time (hour and minute).
- Enter an Hourly Schedule: A list of minutes within the hour. Example: 00:15, 00:45. The import runs at 15 minutes, and another at 45 minutes.
- Enter the Maximum Number of Runs. Leave the box blank or enter 0 if there is no limit.

| Schedule                |                                                                                                    |
|-------------------------|----------------------------------------------------------------------------------------------------|
| Schedule:               | Hourly                                                                                                 |
| Start After:            | 01/06/2021 13:52 (Date and time, in 'MM/DD/YYYY HH:MM' format. Example: 11/19/2012 21:00)              |
| * Hourly Schedule:      | 00:15, 00:45                                                                                           |
|                         | (List of minutes in the hour, in '00:MM' format, separated by commas or blanks. Example: 00:15, 00:45) |
| Maximum Number of Runs: | (Blank or 0 for no limit)                                                                              |

#### Figure 30 Schedule Hourly

If you selected Daily:

- Enter the Start After time: The date, a space, and the time (hour and minute).
- Enter the Daily Schedule: A list of times within the day using the 24-hour clock. See the following example.
- Enter the Maximum Number of Runs. Leave the box blank or enter 0 if there is nolimit.

| Schedule                |                                                                                           |
|-------------------------|-------------------------------------------------------------------------------------------|
| Schedule:               | Daily +                                                                                   |
| Start After:            | 01/06/2021 13:52 (Date and time, in 'MM/DD/YYYY HH:MM' format. Example: 11/19/2012 21:00) |
| * Daily Schedule:       | 04:00, 12:00, 16:00, 20:00                                                                |
|                         | (List of times, in 'HH:MM' format, separated by commas or blanks. Example: 03:00, 21:30)  |
| Maximum Number of Runs: | (Blank or 0 for no limit)                                                                 |

Figure 31 Schedule Daily

If you selected Weekly:

- Enter the Start After time: The date, a space, and the time (hour and minute).
- Enter the Weekly Schedule. See the following example.
- Enter the Maximum Number of Runs. Leave the box blank or enter 0 if there is no limit.

| Schedule                |                                                                                           |
|-------------------------|-------------------------------------------------------------------------------------------|
| Schedule:               | Weekly 👻                                                                                  |
| Start After:            | 01/06/2021 13:52 (Date and time, in 'MM/DD/YYYY HH:MM' format. Example: 11/19/2012 21:00) |
| * Weekly Schedule:      | Recurs every 1 weeks on:                                                                  |
|                         | 🗌 Sunday 📃 Monday 💭 Tuesday 💭 Wednesday 💭 Thursday 💭 Friday 💭 Saturday                    |
|                         | at the following times of the day:                                                        |
|                         | 23:30                                                                                     |
|                         | (List of times, in 'HH:MM' format, separated by commas or blanks. Example: 03:00, 21:30)  |
| Maximum Number of Runs: | (Blank or 0 for no limit)                                                                 |

#### Figure 32 Schedule Weekly

If you selected Monthly:

- Enter the Start After time: The date, a space, and the time (hour and minute).
- Enter the Monthly Schedule. See the following example.
- Enter the Maximum Number of Runs. Leave the box blank or enter 0 if there is nolimit.

| Schedule                |                                                                                                    |
|-------------------------|----------------------------------------------------------------------------------------------------|
| Schedule:               | Monthly V                                                                                                    |
| Start After:            | 01/06/2021 13:52 (Date and time, in 'MM/DD/YYY HH:MM' format. Example: 11/19/2012 21:00)                                                                                                    |
| * Monthly Schedule:     | Months:                                                                                                    |
|                         | 🗐 January 🔄 February 📄 March 🛛 🔲 April 🦳 May 🔛 June                                                                                                    |
|                         | 🔲 July 📄 August 📄 September 📄 October 📄 November 📄 December                                                                                                    |
|                         | on the following days of each month (Days separated by commas or blanks. Use 'Last' for last day of the month. If entered day is valid and > max allowed for the selected month, it gets scheduled for the max allowed day): |
|                         | 1, 12, Last                                                                                                    |
|                         | at the following times of the day:                                                                                                    |
|                         | 08:00, 17:00, 23:30                                                                                                    |
|                         | (List of times, in 'HH:MM' format, separated by commas or blanks. Example: 03:00, 21:30)                                                                                                    |
| Maximum Number of Runs: | (Blank or 0 for no limit)                                                                                                    |

Figure 33 Schedule Monthly

7. Set up E-mail notification parameters. E-mails are sent to the E-mail address associated with your OpEasy Admin login. For worksheet imports that are successful and not successful, select whether to send an E-mail notification, specify the From address and Subject, and select whether to attach a spreadsheet. See Error! Reference source not found. for an example.

Clearspan OpEasy Basic Provisioning Guide R22.1

| Success: | E-mail notification of successful completion:                                            |
|----------|------------------------------------------------------------------------------------------|
|          | To: beena.premachandran@mitel.com                                                        |
|          | From: No-Reply@tb20ems1public.cslab.mitel.com                                            |
|          | Subject: Clearspan Import: Basic                                                         |
|          | Attach Excel Spreadsheet:                                                                |
|          | File Name: ClearspanImportBasicResults_{Id}_{Time}.xlsm                                  |
| Failure: | To: beena.premachandran@mitel.com                                                        |
|          | From: No-Reply@tb20ems1public.cslab.mitel.com                                            |
|          | Subject: Clearspan Import: Basic FAILED  Attach Excel Spreadsheet:                       |
|          | File Name: ClearspanImportBasicResults_{Id}_{Time}.xlsm                                  |
|          | Tags useful in the Subject and attachment File Name fields for both Success and Failure: |

Figure 34 Email Notification Section

8. Click the Start Import button. The import will complete on schedule.

After you click Start Import, the screen refreshes and includes a Status section containing the current status of the Import as in the following figure.

- Click **Stop** to stop the schedule.
- Click **OK** to save changes to the schedule and exit the page.
- Click **Cancel** to discard the changes and exit the page.
- Click **Apply** to save changes to the schedule.
- Click **Delete** to delete the schedule.

| Scheduling Request: Import: Basic                       |                                                         |  |  |  |  |  |
|---------------------------------------------------------|---------------------------------------------------------|--|--|--|--|--|
| Scheduling Reque<br>Setup a request to run an Import: I | EST: IMPOIT: BASIC<br>Basic on a pre-defined schedule.  |  |  |  |  |  |
| Saved, Started                                          |                                                         |  |  |  |  |  |
| OK Cancel Apply Delete                                  |                                                         |  |  |  |  |  |
|                                                         |                                                         |  |  |  |  |  |
| Scheduling Request                                      |                                                         |  |  |  |  |  |
| Scheduled Task:                                         |                                                         |  |  |  |  |  |
| Request ID:                                             |                                                         |  |  |  |  |  |
| Creating OpEasy Admin:                                  | DeenaLA                                                 |  |  |  |  |  |
| Request Creation Time:                                  |                                                         |  |  |  |  |  |
| Enterprise:                                             | Bulk Provisioning Lab Val, Inc                          |  |  |  |  |  |
| Group:                                                  | Group_G Group, Gewel                                    |  |  |  |  |  |
| Import Spreadsheet                                      | ClearspanImportBasic_BulkProvisioning_Group_G.xlsm      |  |  |  |  |  |
|                                                         |                                                         |  |  |  |  |  |
| Status                                                  |                                                         |  |  |  |  |  |
| Status:                                                 | Waiting to start                                        |  |  |  |  |  |
| Run Count:                                              | 0 Progress Messages                                     |  |  |  |  |  |
|                                                         | Import waiting to start                                 |  |  |  |  |  |
| Last Refresh:                                           | 01/06/2021 14:04:37                                     |  |  |  |  |  |
|                                                         | Stop                                                    |  |  |  |  |  |
|                                                         | Cancel                                                  |  |  |  |  |  |
|                                                         | Refresh                                                 |  |  |  |  |  |
|                                                         | Last Dee Develop                                        |  |  |  |  |  |
|                                                         | Last Run Results                                        |  |  |  |  |  |
| Schedule                                                |                                                         |  |  |  |  |  |
| Schedule:                                               | Run Once                                                |  |  |  |  |  |
| Start Time:                                             | 01/06/2021 14:04                                        |  |  |  |  |  |
|                                                         |                                                         |  |  |  |  |  |
| E-mail Notification                                     |                                                         |  |  |  |  |  |
| Success:                                                | Success: E-mail notification of successful completion:  |  |  |  |  |  |
|                                                         | To: beena.premachandran@mitel.com                       |  |  |  |  |  |
|                                                         | From: No-Reply@tb20ems1public.cslab.mitel.com           |  |  |  |  |  |
|                                                         | Subject: Clearspan Import: Basic                        |  |  |  |  |  |
|                                                         | Attach Excel Spreadsheet.                               |  |  |  |  |  |
|                                                         | File Name: ClearspanImportBasicResults_{Id}_{Time}.xlsm |  |  |  |  |  |
|                                                         |                                                         |  |  |  |  |  |

Figure 35 Status Section

### **VIEWING SCHEDULED IMPORTS**

The Scheduling page displays imports and exports that have been scheduled to run now or on a predefined schedule. You can also delete a schedule on this page.

- 1. Click on **Provisioning** and then **Scheduling** in the menu tree, or click on the **Scheduling** button on the Import page. The Scheduling page displays with the current imports scheduled, finished, waiting to run, etc.
- 2. Select the Scheduled Task from the drop-down list. This filters the list of schedules.

| Sche     | dulin                    | g                |               |                   |                                                    |            |             |                     |                     |                         |         |      |
|----------|--------------------------|------------------|---------------|-------------------|----------------------------------------------------|------------|-------------|---------------------|---------------------|-------------------------|---------|------|
| Displays | imports and              | d exports that h | ave been so   | cheduled to run r | low or on a pre-defined schedule.                  |            |             |                     |                     |                         |         |      |
| C        | к                        | Cancel           | Apply         | Refresh           |                                                    |            |             |                     |                     |                         |         |      |
|          |                          |                  |               |                   |                                                    |            |             |                     |                     |                         |         |      |
|          | Schedul                  | ing              |               |                   |                                                    |            |             |                     |                     |                         |         |      |
|          | Sc                       | neduled Task:    | Import: Ba    | asic 👻            |                                                    |            |             |                     |                     |                         |         |      |
|          |                          | Enterprise:      | Bulk Provi    | sioning Lab Va    | Linc                                               |            |             |                     |                     |                         |         |      |
|          |                          |                  |               |                   |                                                    |            |             |                     |                     |                         |         |      |
|          |                          | Group:           | Group_G       | - Group, Gewei    | *                                                  |            |             |                     |                     |                         |         |      |
|          | Administrator: beenaEA 👻 |                  |               |                   |                                                    |            |             |                     |                     |                         |         |      |
|          | Display                  | ed Requests:     | () All        | Active / Waitin   | g 😡 Active 🔍 Waiting 🔍 Stopped 🔘 Finished          |            |             |                     |                     |                         |         |      |
|          |                          |                  | 01/06/202     |                   | , , , , , , , , , , , , , , , , , , , ,            |            |             |                     |                     |                         |         |      |
|          |                          | Luct r ton ocn.  | 0 11 00 12 02 |                   |                                                    |            |             |                     |                     |                         |         |      |
|          |                          |                  |               |                   | Scheduling F                                       | Requests   |             |                     |                     |                         |         |      |
| Delete   | Request<br>ID \$         | Task 💠           | Group<br>ID ≎ | Group Name        | Imported File / Exported Worksheets 💠              | Schedule 💠 | Admin<br>\$ | Request<br>Status 💠 | Last Run Time 💲     | Last Run Results 💠      |         | Edit |
|          | 124059                   | Import: Basic    | Group_G       | Group, Gewel      | ClearspanImportBasic_BulkProvisioning_Group_G.xlsm | Run Once   | beenaEA     | Finished            | 01/06/2021 14:04:38 | Completed (with Errors) | Results | Edit |
|          |                          |                  |               |                   |                                                    | Monthly    |             |                     |                     |                         |         |      |

Figure 36 Scheduling Page

The following example illustrates a scheduled worksheet that is waiting to start.

|        |              |               |                                          | Scheduling      | Requests                                            |                 |                  |          |
|--------|--------------|---------------|------------------------------------------|-----------------|-----------------------------------------------------|-----------------|------------------|----------|
| Delete | Request ID 💠 | Task 💠        | Imported File / Exported<br>Worksheets 🗇 | Schedule 🔤      | Request Status 💠                                    | Last Run Time 💠 | Last Run Results | <br>Edit |
|        | 124063       | Import: Basic | B226_AddUsers_Devices.xlsm               | Run Once        | Waiting to Start<br>(Next Run: 01/06/2021 23:32:00) |                 |                  | Edit     |
|        |              |               |                                          | - End of Schedu | ling Requests -                                     |                 |                  |          |

Figure 37 Worksheet Waiting to Start a Run

3. Click **Refresh** to bring the screen up to date.

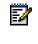

**Note:** All scheduled service requests with a Never Started status are deleted after 30 days. All scheduled service requests with a Finished, Stopped, or Terminated status are deleted after 90 days.

- 4. Click on the **Results** link in the row of the schedule for which you would like to see the results. The Schedule Results: Import: Basic page displays as in **Error! Reference source not found.**
- 5. Click **OK** to return to the Scheduling page.

| Scheduling Results: Import: Basic<br>Display the results of a scheduled run of an Import. Basic. |                                                                                                    |  |  |  |  |  |  |
|--------------------------------------------------------------------------------------------------|----------------------------------------------------------------------------------------------------|--|--|--|--|--|--|
| ОК                                                                                               |                                                                                                    |  |  |  |  |  |  |
|                                                                                                  |                                                                                                    |  |  |  |  |  |  |
| Scheduling Request                                                                               |                                                                                                    |  |  |  |  |  |  |
| Scheduled Task:                                                                                  | Import: Basic                                                                                      |  |  |  |  |  |  |
| Request ID:                                                                                      | 124059                                                                                             |  |  |  |  |  |  |
| Creating OpEasy Admin:                                                                           | beenaEA                                                                                            |  |  |  |  |  |  |
| Request Creation Time:                                                                           | 01/06/2021 14:04:37                                                                                |  |  |  |  |  |  |
| Enterprise:                                                                                      | Bulk Provisioning Lab Val, Inc                                                                     |  |  |  |  |  |  |
| Group:                                                                                           | Group_G Group, Gewel                                                                               |  |  |  |  |  |  |
| Import Spreadsheet:                                                                              | ClearspanImportBasic_BulkProvisioning_Group_G.xIsm                                                 |  |  |  |  |  |  |
| Results                                                                                          |                                                                                                    |  |  |  |  |  |  |
|                                                                                                  | Completed (with Errors) Start Time: 01/06/2021 14:04:38                                            |  |  |  |  |  |  |
| Results ID:                                                                                      | 1568315 End Time: 01/06/2021 14:04:38                                                              |  |  |  |  |  |  |
| Run Count:                                                                                       | 1 Results Time: 01/06/2021 14:04:38                                                                |  |  |  |  |  |  |
| E-mail Users Notified:                                                                           | None                                                                                               |  |  |  |  |  |  |
| E-mail Results:                                                                                  | To: beena.premachandran@mitel.com                                                                  |  |  |  |  |  |  |
|                                                                                                  | Attachment: 📝 Attach Excel Spreadsheet                                                             |  |  |  |  |  |  |
|                                                                                                  | Attachment File Name: ClearspanImportBasicResults_{Id}_{Time}.xlsm                                 |  |  |  |  |  |  |
| Retrieve Results:                                                                                | Retrieve File Name: ClearspanImportBasicResults_{Id}_{Time}xIsm                                    |  |  |  |  |  |  |
|                                                                                                  | (Useful tags for File Names: {Id}, {Enterprise}, {Group}, {Time}, {StartTime}, {EndTime}, {Admin}) |  |  |  |  |  |  |
|                                                                                                  |                                                                                                    |  |  |  |  |  |  |
|                                                                                                  | Retrieve Results                                                                                   |  |  |  |  |  |  |
|                                                                                                  | E-mail Results                                                                                     |  |  |  |  |  |  |
|                                                                                                  | Delete                                                                                             |  |  |  |  |  |  |
| Details:                                                                                         | *** Clearspan Import: Basic ***                                                                    |  |  |  |  |  |  |
|                                                                                                  |                                                                                                    |  |  |  |  |  |  |
|                                                                                                  | Enterprise: Bulk Provisioning Lab Val, Inc<br>Group: Group_G Group, Gewel                          |  |  |  |  |  |  |
|                                                                                                  | Scheduling:                                                                                        |  |  |  |  |  |  |
|                                                                                                  | Request ID: 124059<br>Started: 01/06/2021 14:04:37                                                 |  |  |  |  |  |  |
|                                                                                                  | Finished: 01/06/2021 14:04:38                                                                      |  |  |  |  |  |  |
|                                                                                                  | SUCCESSFUL: Import: Basic completed successfully, but with processing errors.                      |  |  |  |  |  |  |

Figure 38 Scheduling Results - Basic Import

# **RESTARTING A SCHEDULED IMPORT**

- 1. From the main menu, select **Provisioning** and then **Scheduling**.
- 2. Click on the Edit link in the row of the schedule you want to edit. The Scheduling Request: Import: Basic page displays. The spreadsheet is already chosen. The status ismarked as "Finished".
- 3. Click Restart Import. The Import restarts.

# DELETING A SCHEDULED IMPORT

- 1. From the main menu, select **Provisioning** and then **Scheduling**.
- 2. Check the **Delete** box next to the schedule(s) to delete.
- 3. Click OK. The schedule(s) are deleted from the list.

### **BASIC IMPORT CHANGES**

OpEasy 4.11 to 22.1 Changes (B226) • None

- OpEasy 4.10 to 4.11 Changes (B226)
  - None
- OpEasy 4.9 to 4.10 Changes (B226) • None
- OpEasy 4.7 to 4.9 Changes (B226)
  - None
- OpEasy 4.6 to 4.7 Changes
  - None

OpEasy 4.5 to 4.6 Changes

• None

OpEasy 4.4 to 4.5 Changes

None

OpEasy 4.3 to 4.4 Changes

- In the **Phone Number** column, formatted the phone number as xxx-xxx, instead of the previous (xxx)xxx-xxxx. This formatting change aligns with how OpEasy UI displays phone numbers.
- The physical location of the phone (Physical Location column) is no longer required.

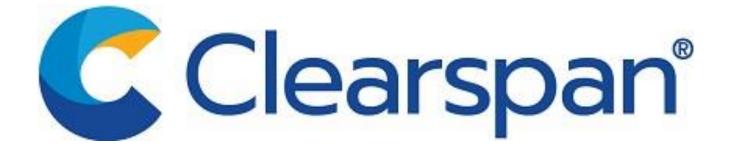

This document contains sensitive and proprietary information and company trade secrets that are critical to Clearspan business. This information may not be disclosed to any person or party without the express written consent of Clearspan. This document may not be reproduced in full or in part without the express permission of an officer or director of Clearspan